#### **まもなく13:00からオンライン勉強会開始予定です。開始まで今しばらくお待ちください。**

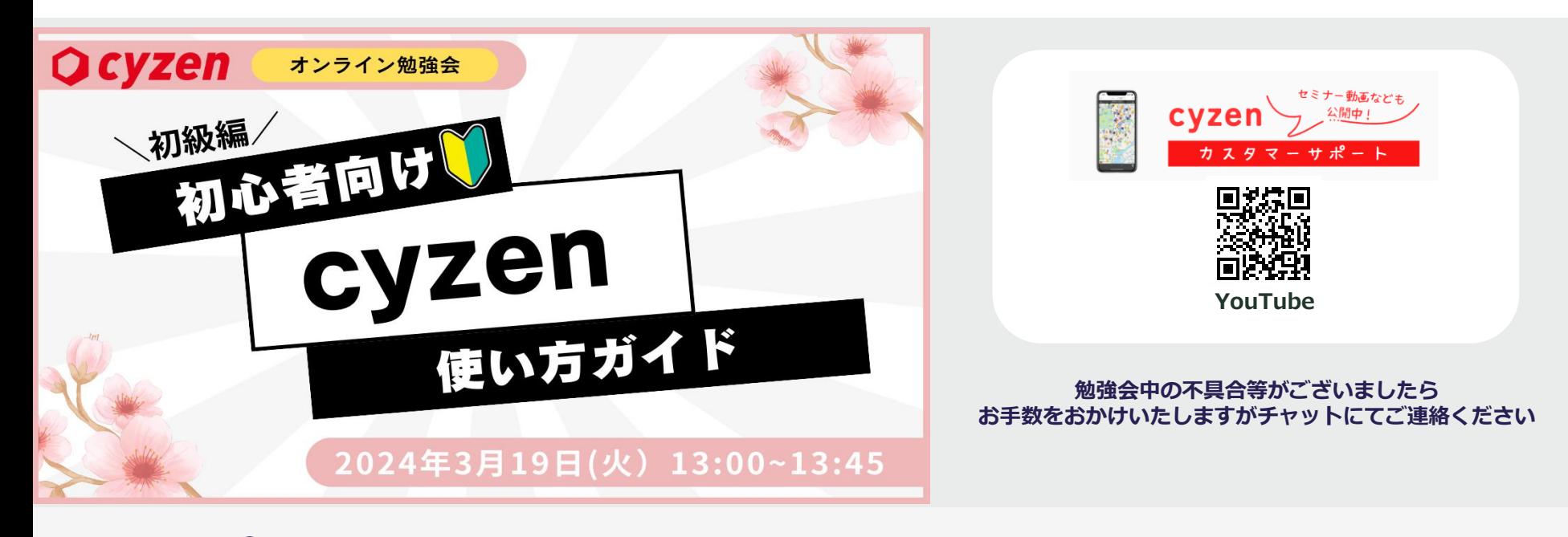

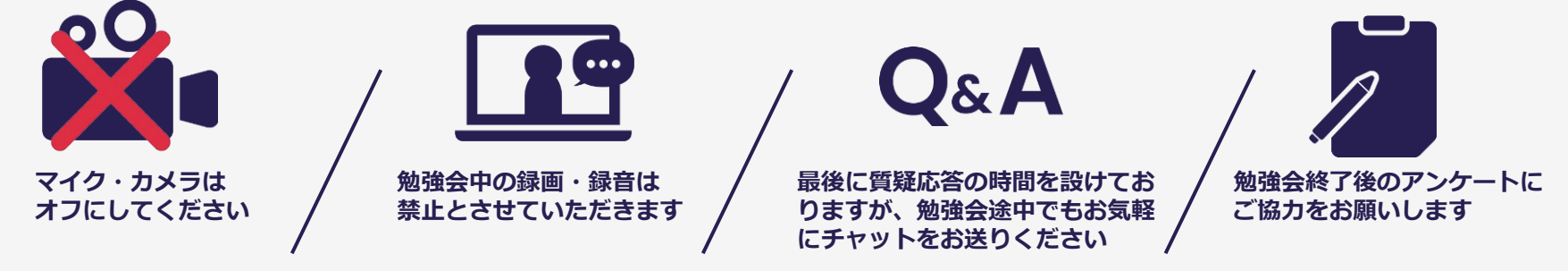

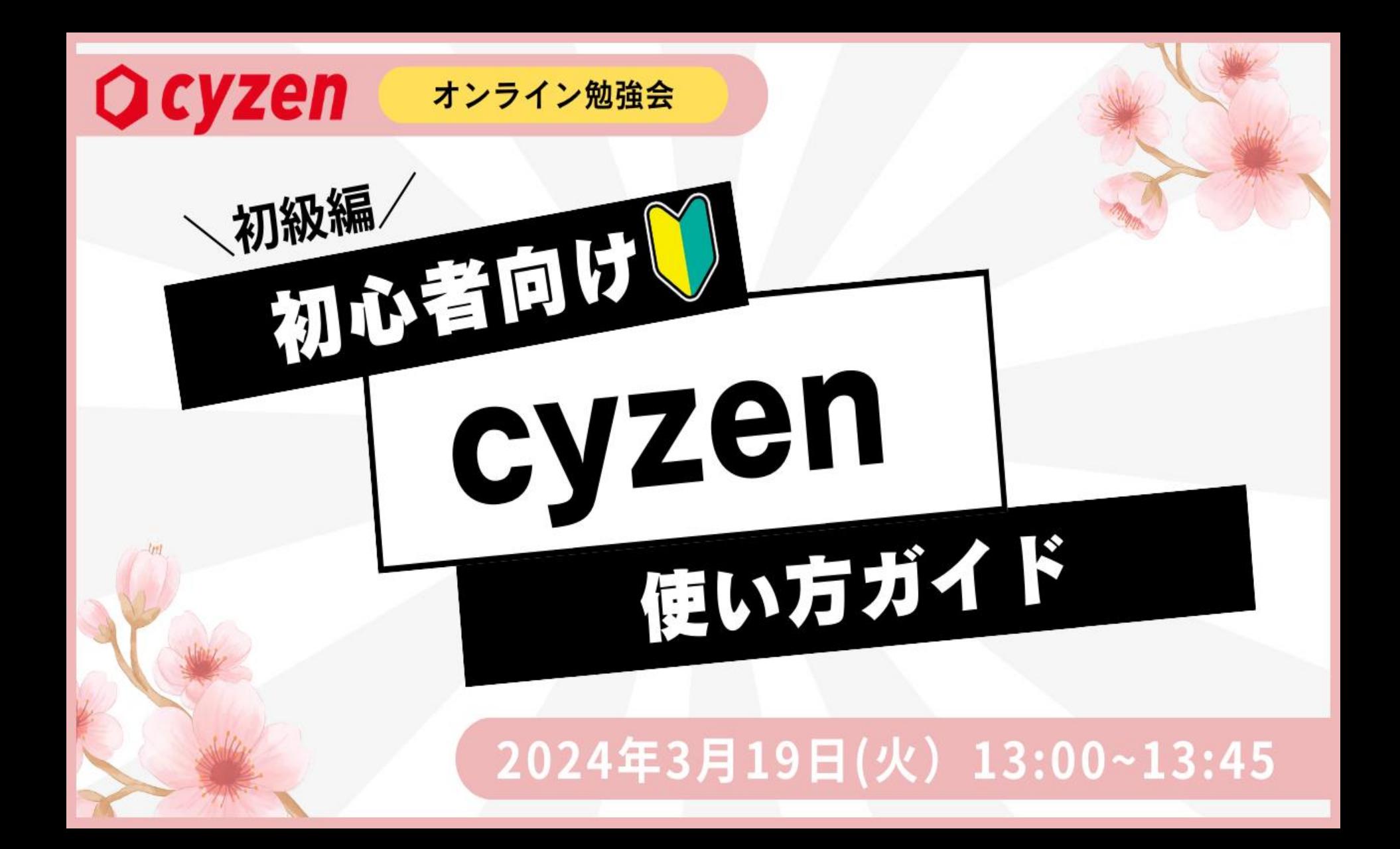

# **本勉強会ご参加の皆さまへのお願い**

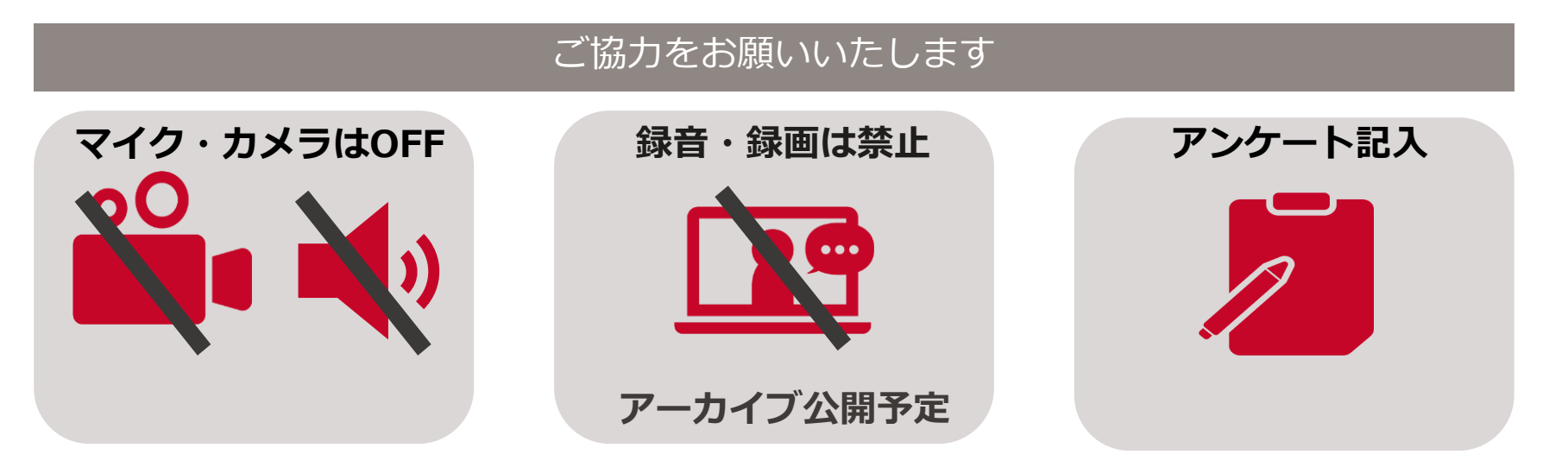

#### ご不明点などはチャットでお気軽にお問い合わせください

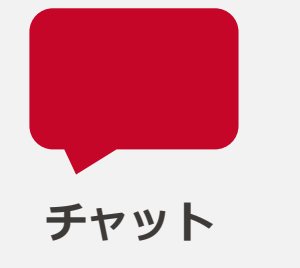

#### **質疑応答の時間に回答させていただきます**

**チャット**でお気軽にお送りください

zoomのユーザー名は企業様名・姓でご登録ください

**Ocyzen** 

**カスタマーサポートのご紹介**

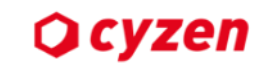

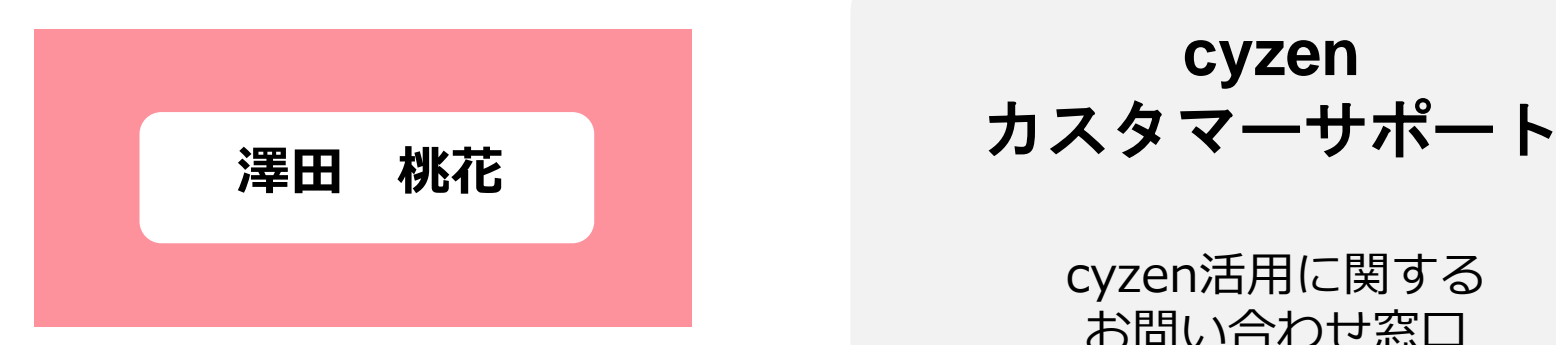

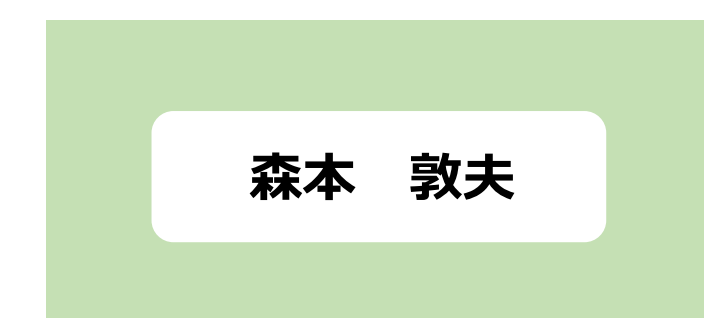

# **cyzen**

cyzen活用に関する お問い合わせ窓口

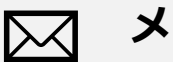

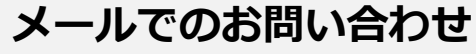

cyzen-support@redfox.co.jp

**お電話でのお問い合わせ**

電話番号:050-1781-0600 受付時間:09:00~18:00 (年末年始・土日・祝祭日を除く)

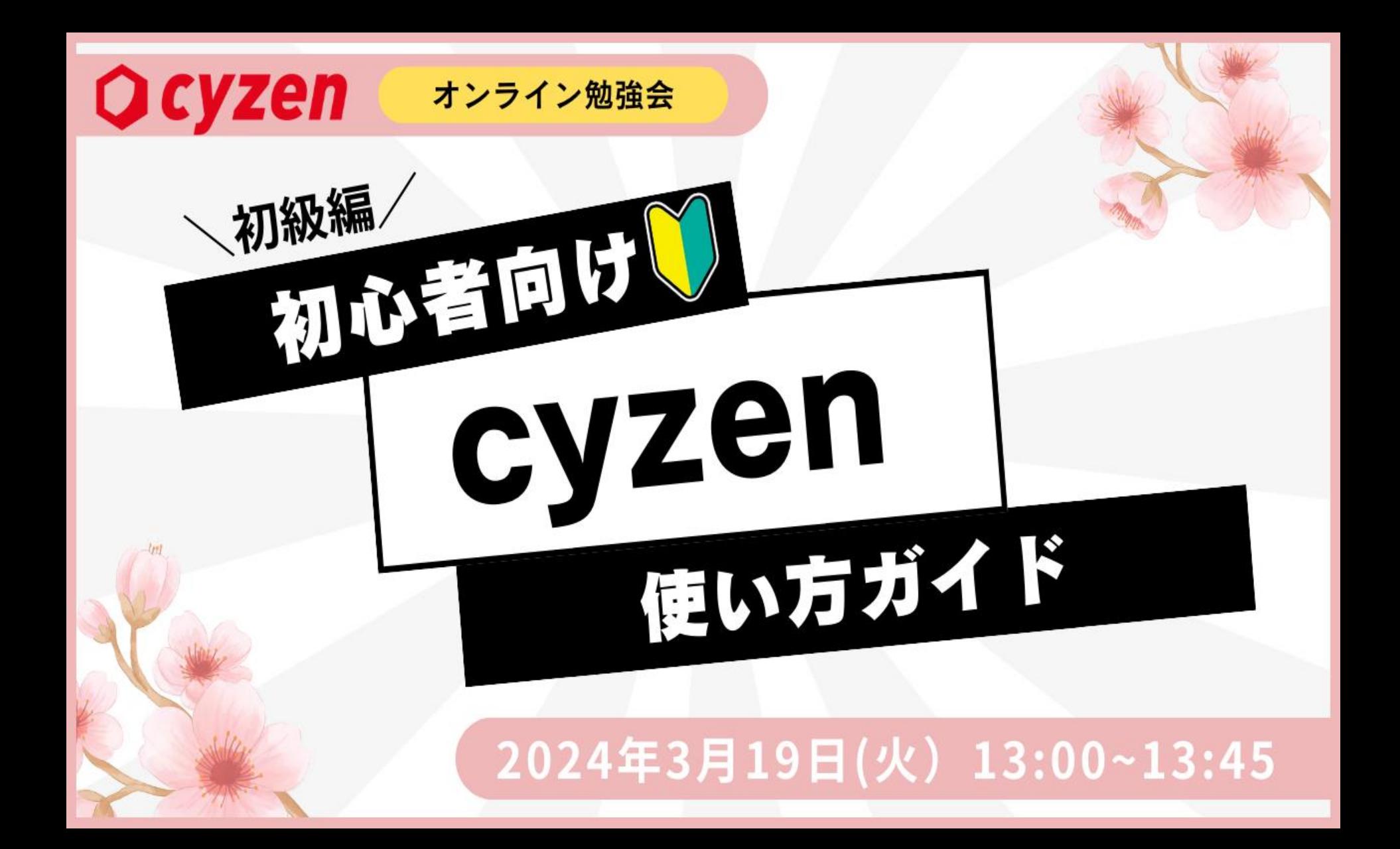

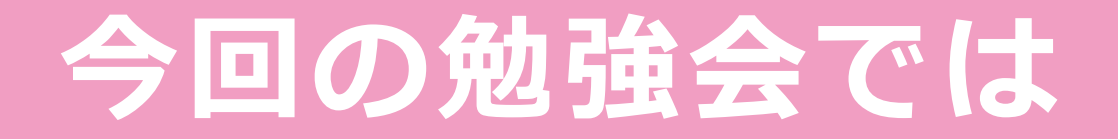

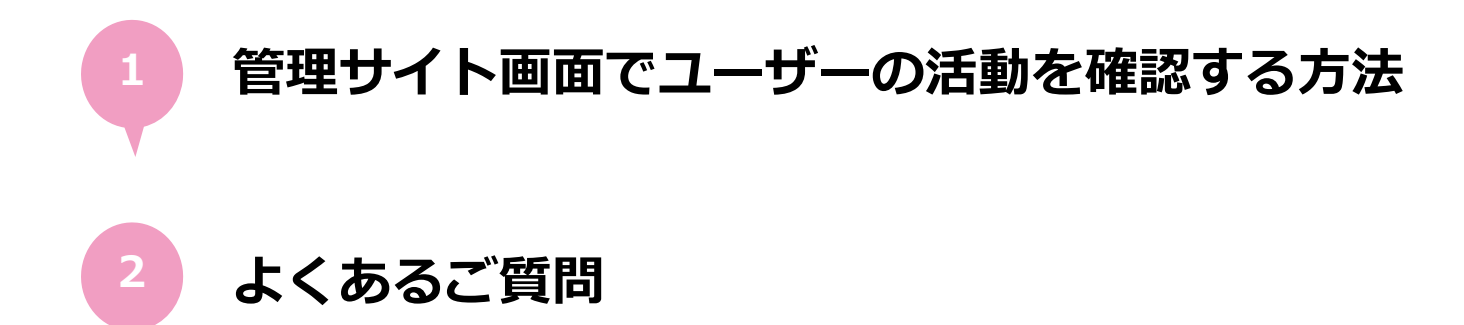

# **ユーザーの活動について cyzenでどこを確認すればいいかわかる!**

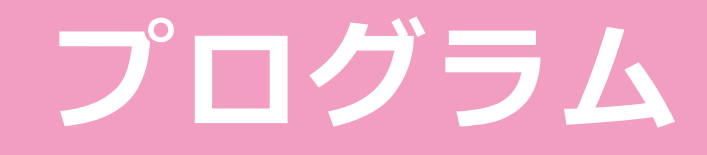

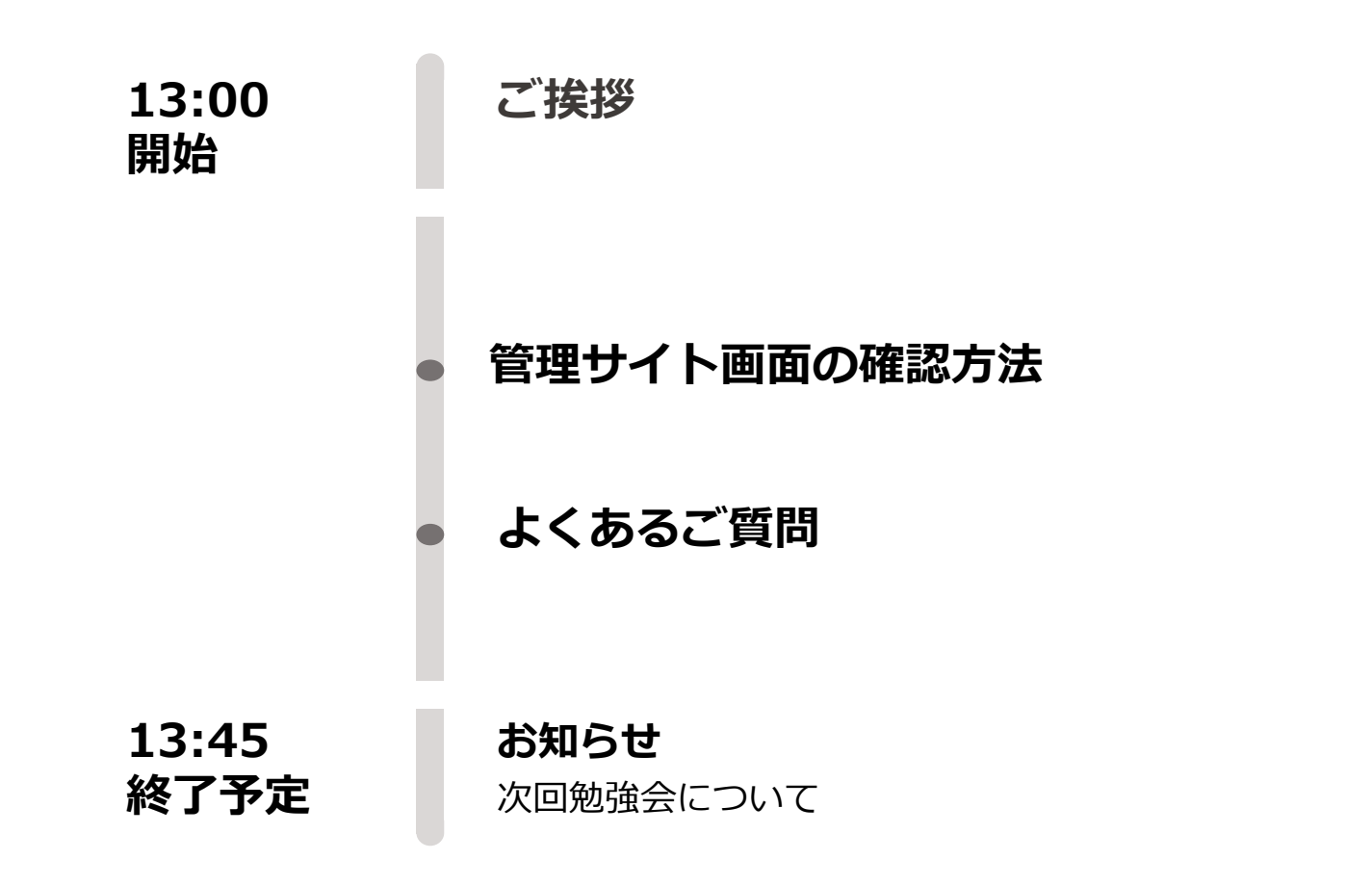

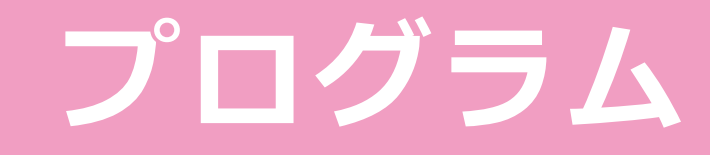

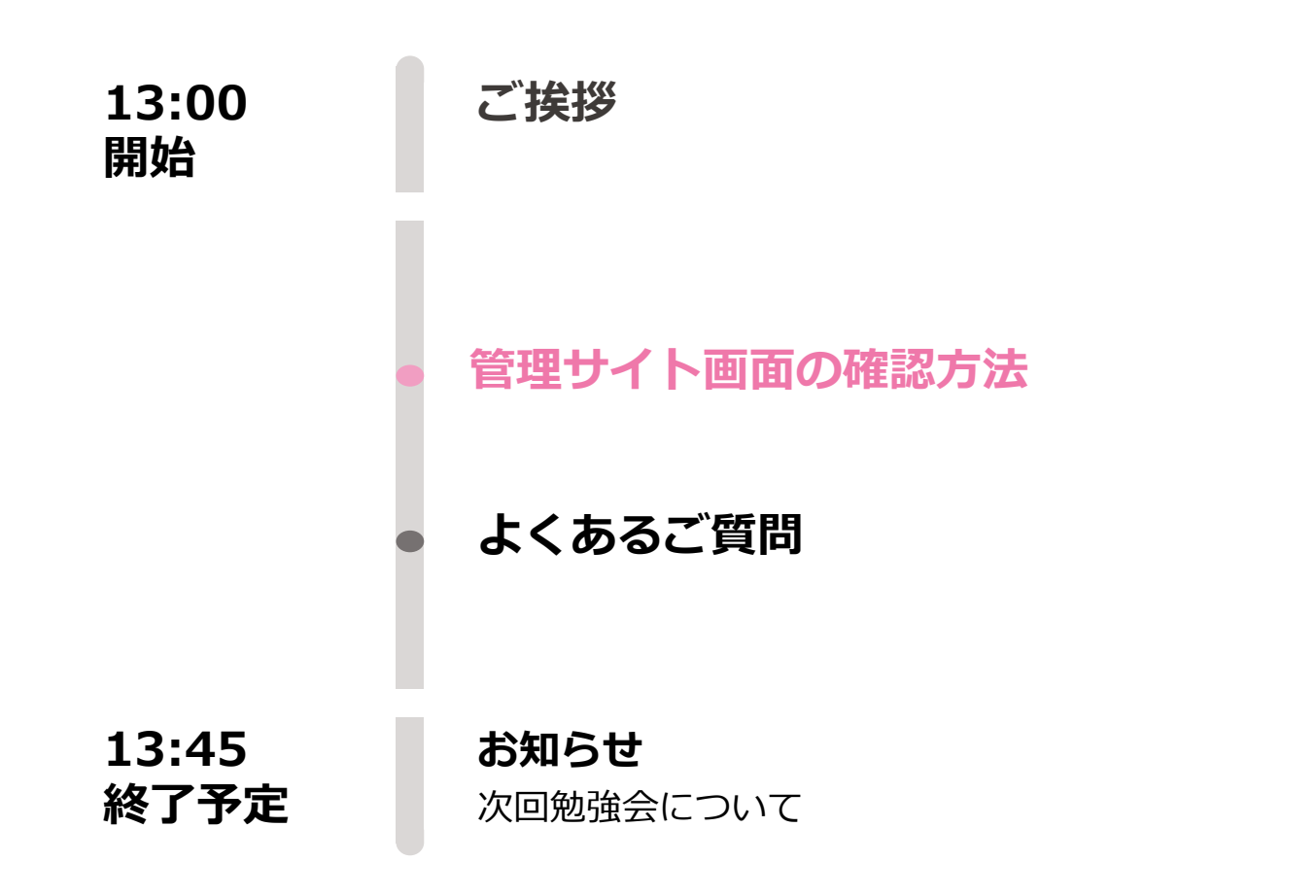

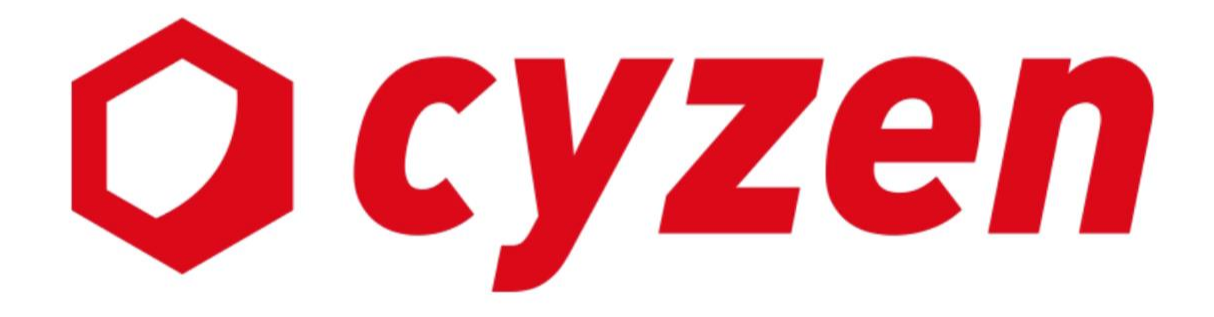

# 管理サイト画面 Ocyzen

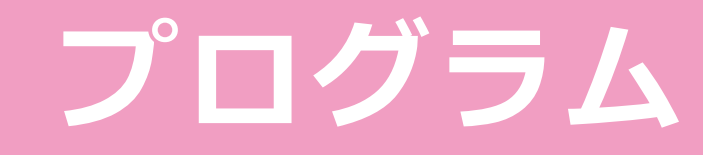

**13:00 開始**

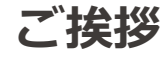

# **管理サイト画面の確認方法**

**よくあるご質問**

**13:45 終了予定**

**お知らせ** 次回勉強会について

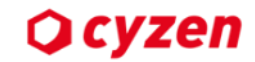

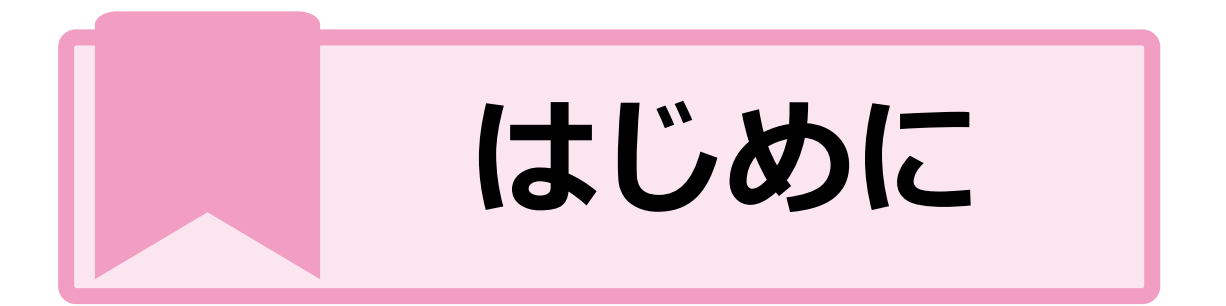

**アカウント グループ 位置情報 スポット 報告書 PICK UP**

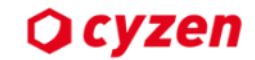

**Q.システム管理者はcyzenのアプリを使えないのですか?**

#### **A.システム管理者はPCのみで利用できるアカウントで、アプリは使用できません。**

#### **Q.システム管理者以外もPCのサイトを利用できますか?**

**A.スマートフォン・PCどちらも使用可能です。ただし、利用できる機能に制限があります。**

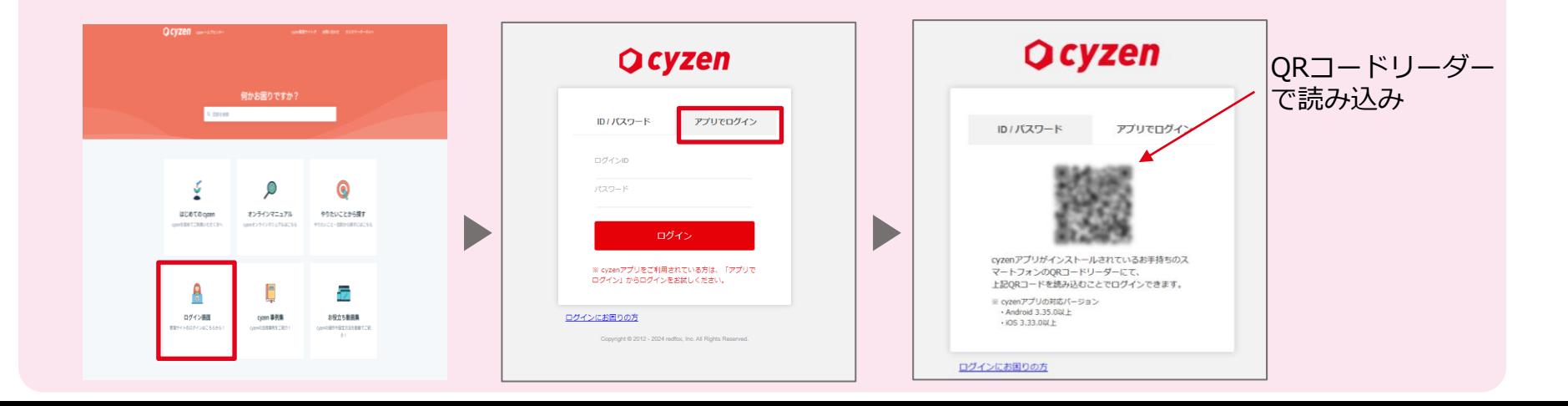

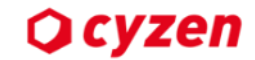

# **Q. システム管理者・グループ管理者・一般ユーザーの違いはなんですか?**

**A. cyzenには、3種類のユーザーがいます。**

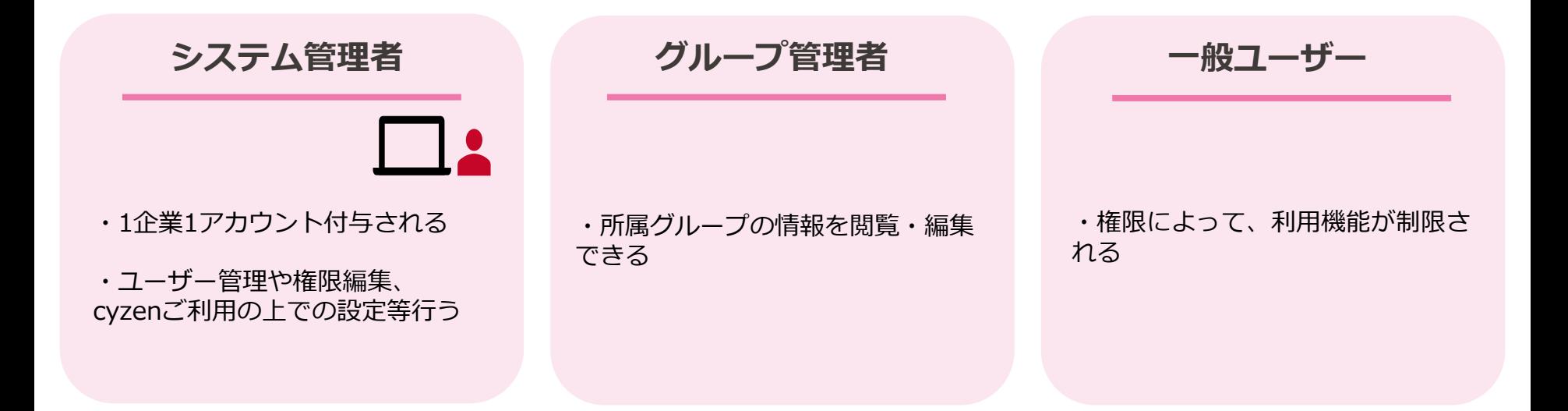

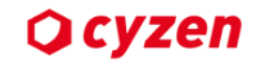

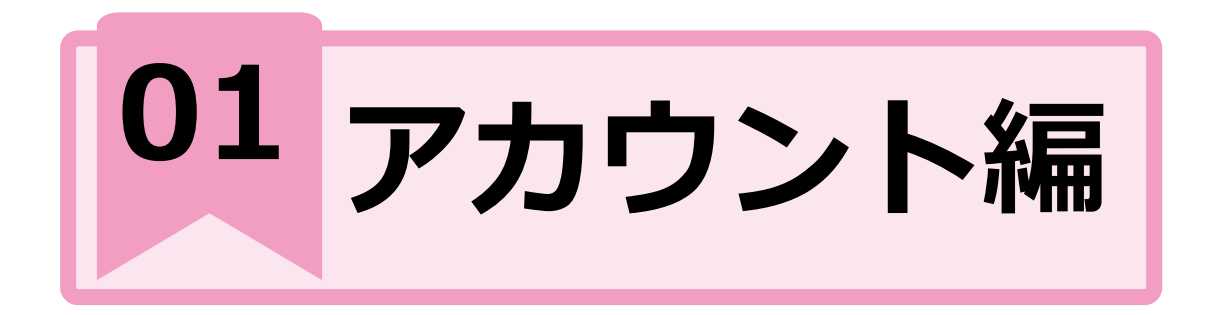

#### **PICK UP**

**Q.アカウント登録(追加)はどうすればいいですか?**

**Q.「かんたんログイン」でログインできません**

**Q.ユーザーの利用状況・ログイン状況はどこで確認できますか?**

**Q.cyzenを利用しなくなったユーザーはどうすればいいですか?**

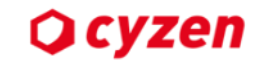

# **Q. アカウント登録(追加)はどうすればいいですか?**

- O **アカウント登録の手順**
	- **1 ユーザーを登録する**
	- **ログイン方法を選択する かんたんログイン:**管理サイトから送られたメールを使ってログインする方法 **ID・PWログイン:**IDとパスワードを入力してログインする方法
- **3 グループを作成・権限を設定する**
- **4 ユーザーの利用を開始する**
- **5 各端末にアプリ「cyzen」をダウンロードして、 ログインを完了させる** ファインスター インマン

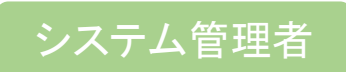

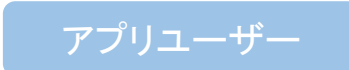

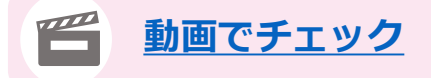

**2**

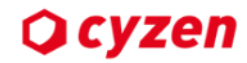

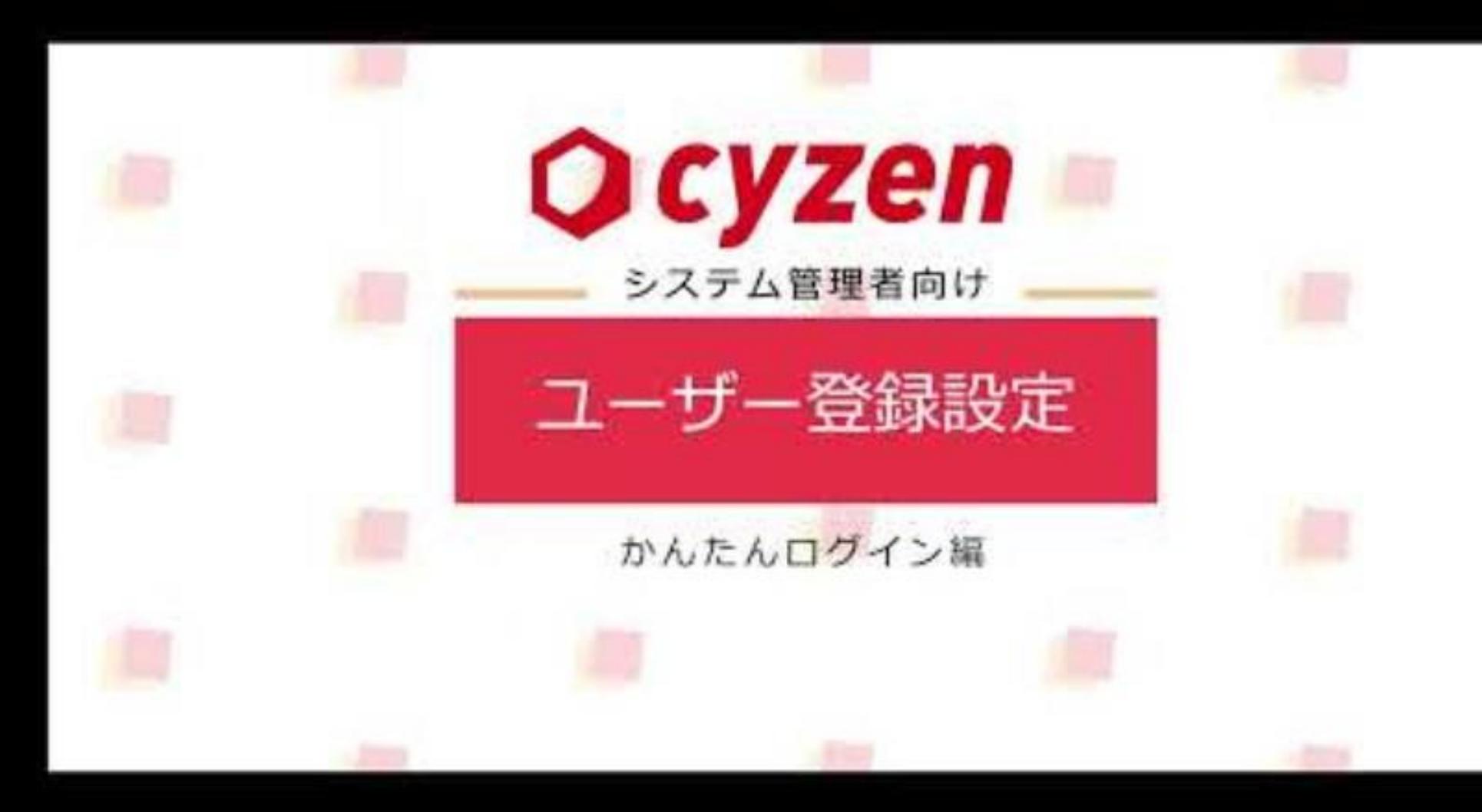

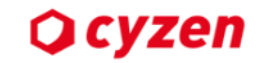

# **Q.「かんたんログイン」でログインできません**

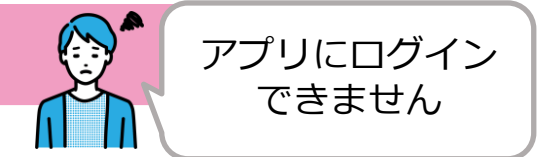

# **下記のような原因が考えられます。**

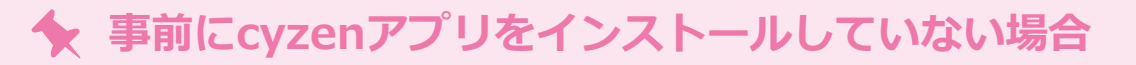

**ログイン案内メールが届いて、24時間以上経過している場合**

**一度ご利用いただいたリンクを利用する場合**

#### **システム管理者は「ログイン案内メール」を送信してください** 対処策

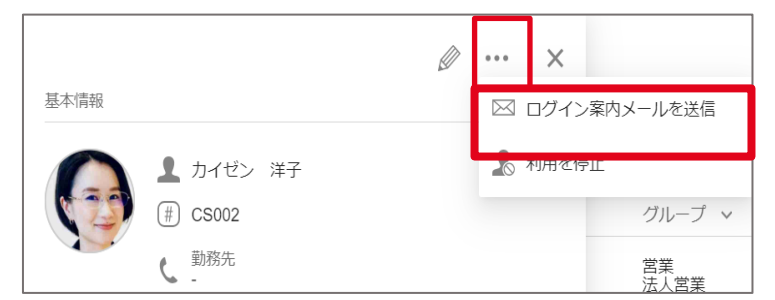

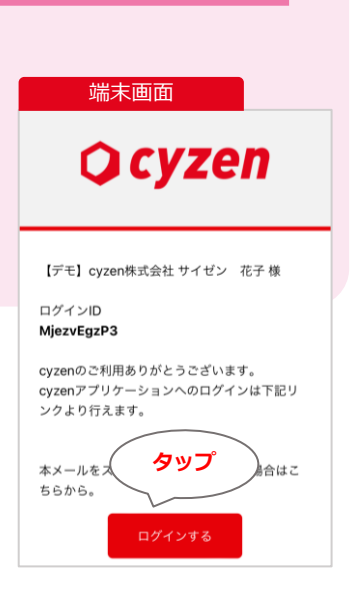

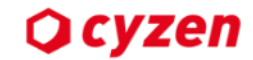

### **Q. ユーザーの利用状況・ログイン状況はどこで確認できますか?**

# **A. 管理サイトの【設定】>【ユーザー】から[最終利用日」をご確認ください**

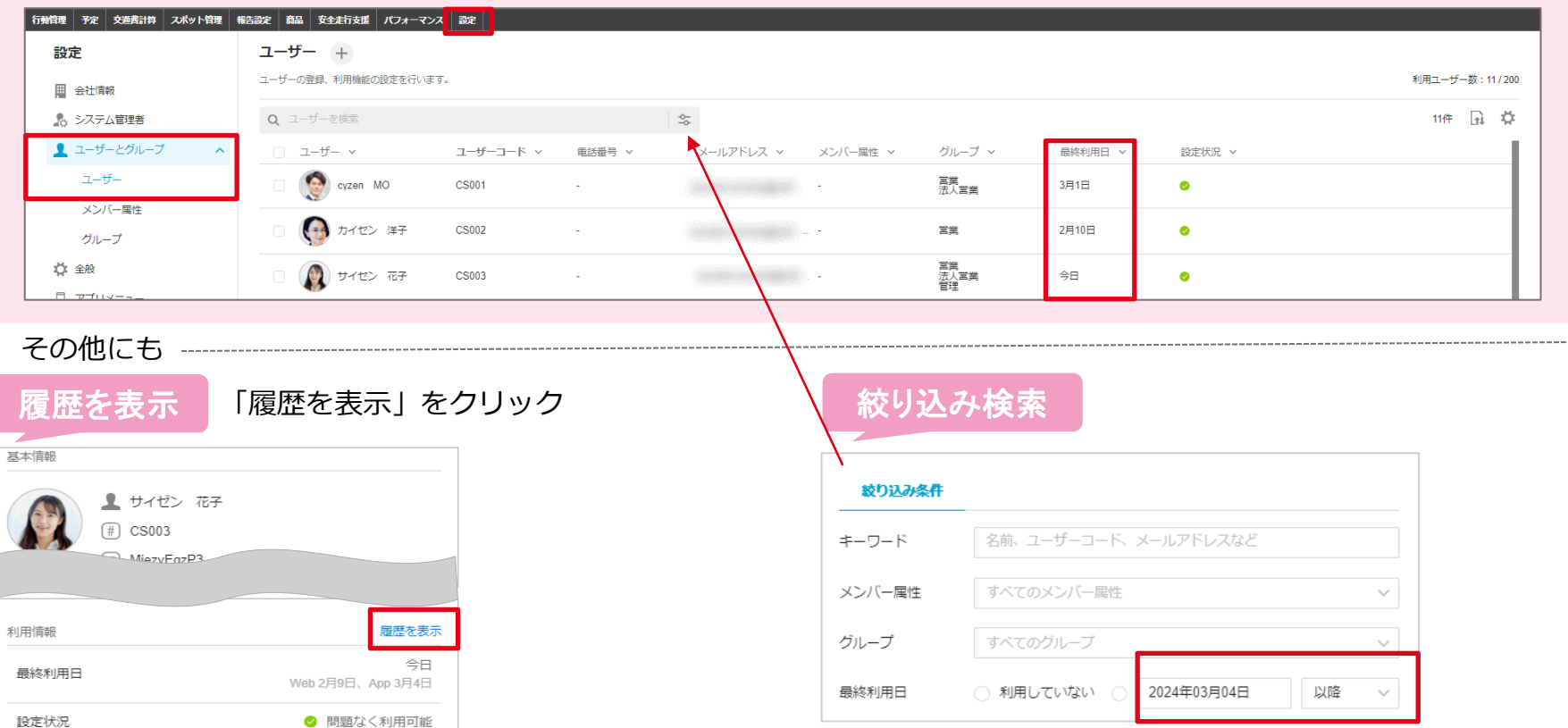

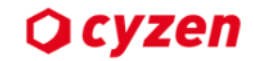

#### **Q. 退職や異動によって、cyzenを利用しなくなったユーザーはどうすればいいですか?**

#### **A. ユーザーを削除してしまうと、データの復元はできません。 削除ではなく無効化(利用停止)をおすすめしております。**

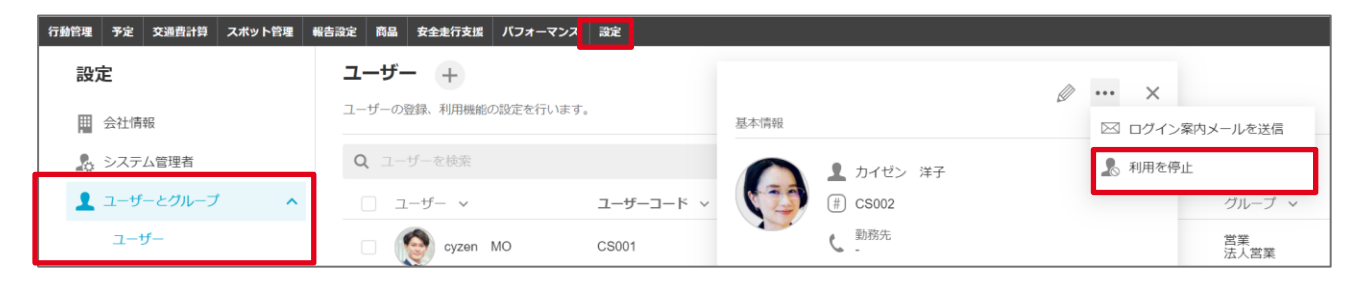

**「MADDIADOM」と、また、こちゃんの契約人数にカウントされません。**<br>マントラント カムキハ粉でユーザ、の新規発達を行う 空いたID数でユーザーの新規登録を行うこともできます

#### ! **ユーザー削除時の注意事項**

履歴(訪問履歴)の検索ができない 過去にユーザーが提出した報告書の検索ができない ファイルの出力ができない

#### **アーカイブ限定公開**

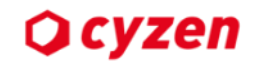

### **Q.機種変更したらどうすればいいですか?cyzenのデータはどうなりますか?**

## **A. 古い端末からログアウトして、新しい端末で再ログインを行ってください。**

#### **c**y**zen**のデータ引き継ぎ

**データ引き継ぎができる データ引き継ぎができない**

**作成したスポットや提出した報告書 アプリで設定した検索条件やホーム画面の表示設定 アプリに下書き保存された報告書**

! **機種変更時のcyzen利用手順**

**1 新しい端末にcyzenをインストールする**

**2 古い端末からログアウトする**

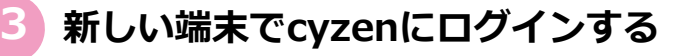

**かんたんログインの場合** システム管理者は"ログイン案内メール"を送付してください

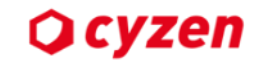

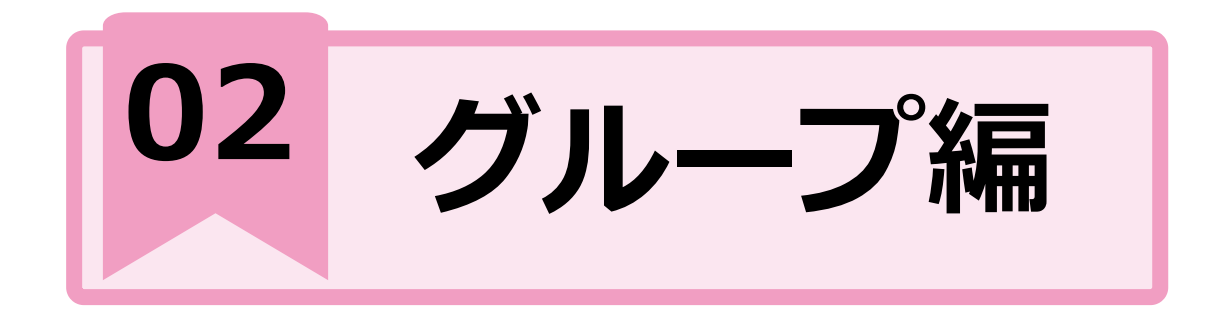

#### **PICK UP**

**Q.グループとはなんですか?**

**Q.グループを増やすことはできますか?どうなりますか?**

**Q.グループを追加したときの設定は何かありますか?**

**Q.複数グループに所属したときにはどうなりますか?ー1**

**Q.グループを削除するとどうなりますか?**

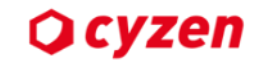

# **Q. グループとはなんですか?**

### **cyzenの「グループ」とは ー1**

**cyzenを利用するには、グループの所属が必要です。 cyzenはグループ単位で、機能や情報を関連づけられています。**

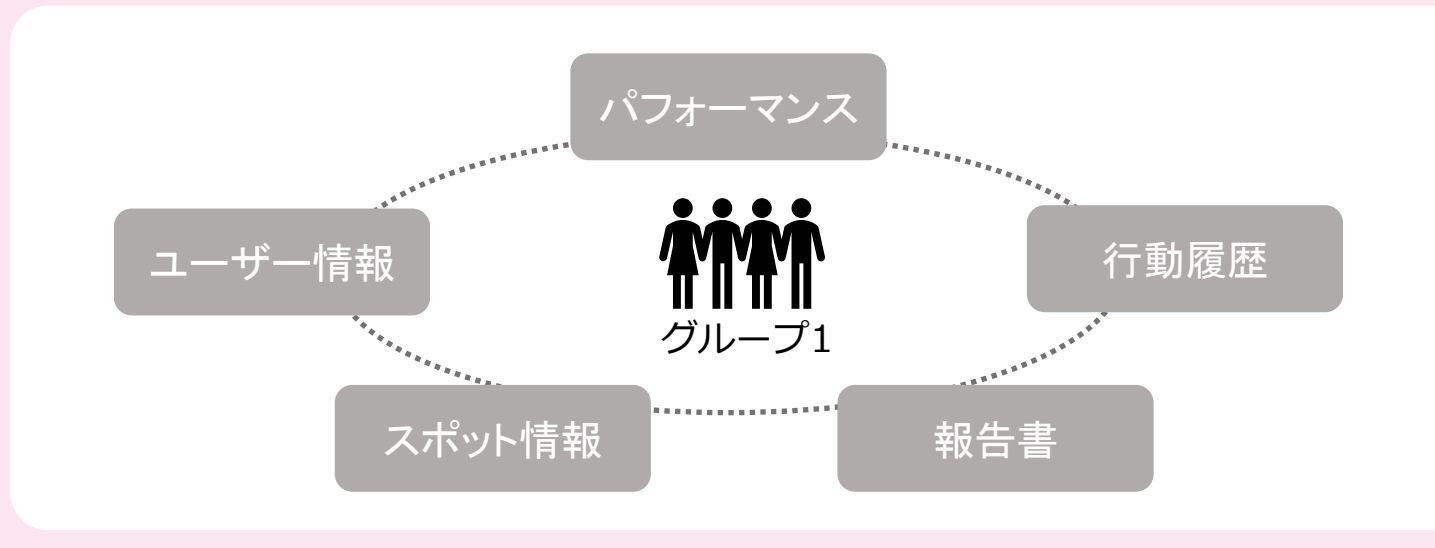

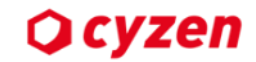

# **Q. グループとはなんですか?**

# **cyzenの「グループ」とは ー2**

#### **ユーザーは自分の所属していないグループの情報を閲覧できません。**

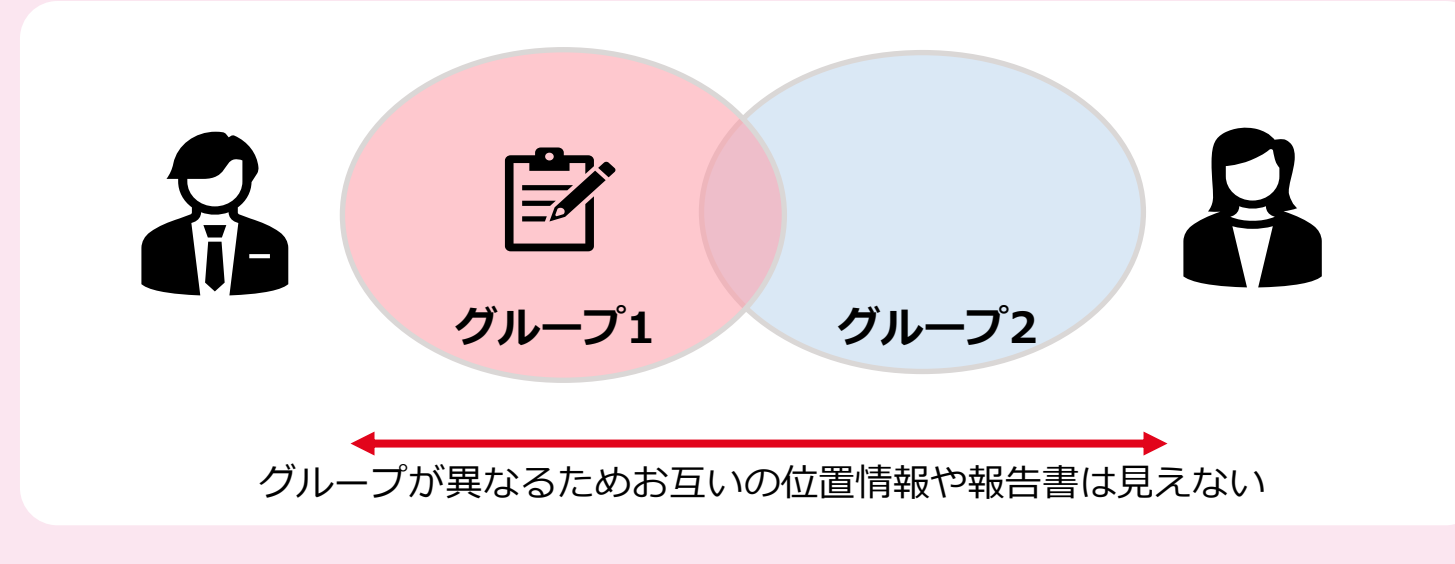

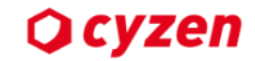

#### **Q. グループを増やすことはできますか?どうなりますか?**

**A. 事業部ごと、業務ごとなどでユーザーの活動を見ることができます。 新しいグループの作成は、システム管理者が管理サイトから行います。**

**例1 事業部ごとに顧客マップを作成することができます。**

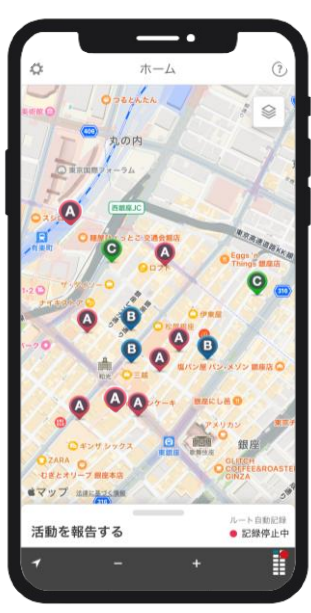

A事業部 B事業部

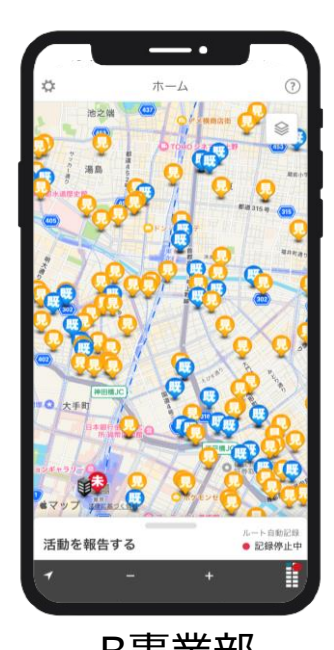

**報告書や行動履歴なども グループごとに紐づけられているよ グループを追加するときは注意しよう!**

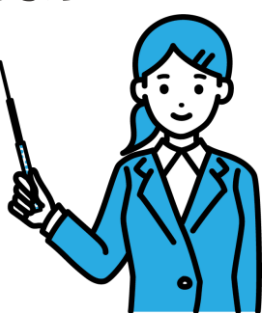

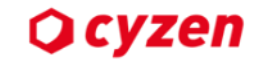

#### **Q. グループを追加したときの設定は何かありますか?**

#### **グループ追加設定(ユーザー登録後)**

#### **1 グループ情報、権限の設定**

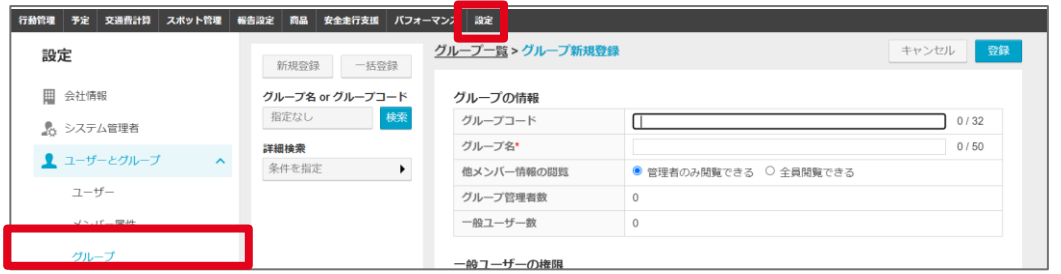

#### 利用できる機能の権限設定を確認

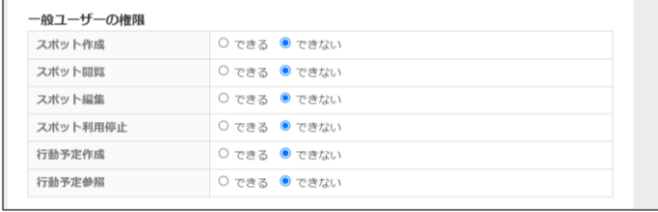

#### **2 グループに所属するユーザーを設定**

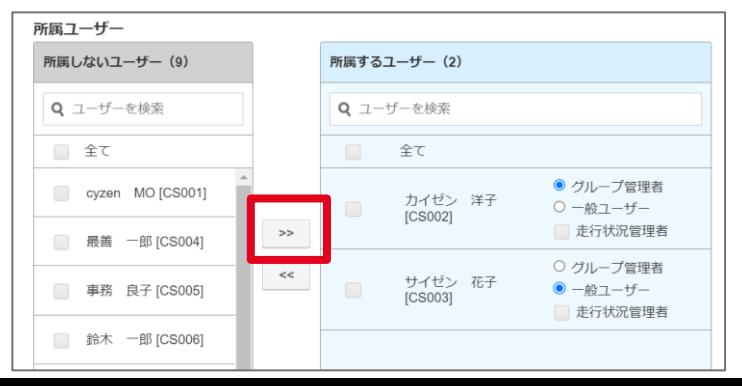

「グループ管理者」もしくは「一般ユーザー」を選択します

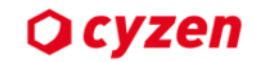

# **Q. グループを追加したときの設定は何かありますか?**

#### **グループ追加設定(ユーザー登録後)**

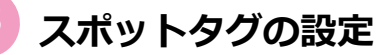

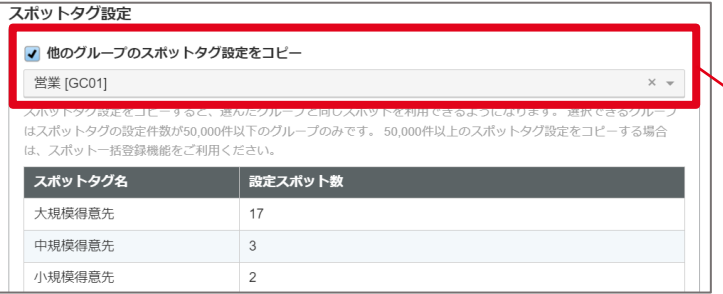

#### **4 報告書のグループ設定**

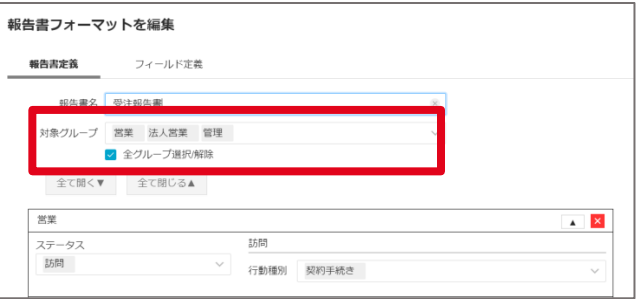

**グループにスポットを紐づいていないと…** 新しいグループでスポットを閲覧することができません

#### **チェックすると…**

√ 他のグループのスポットタグ設定をコピー

営業 [GC01]

選択した既存のグループと同じスポットが新しいグルー プにも登録される

新しいグループのユーザーが入力する報告書フォーマット  $\bullet$ の対象グループを追加します

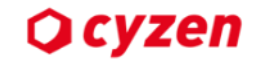

#### **Q.ユーザー同士の情報の閲覧を制限させることはできますか?**

#### **A. 管理サイトで「他メンバー情報の閲覧」を編集してください。**

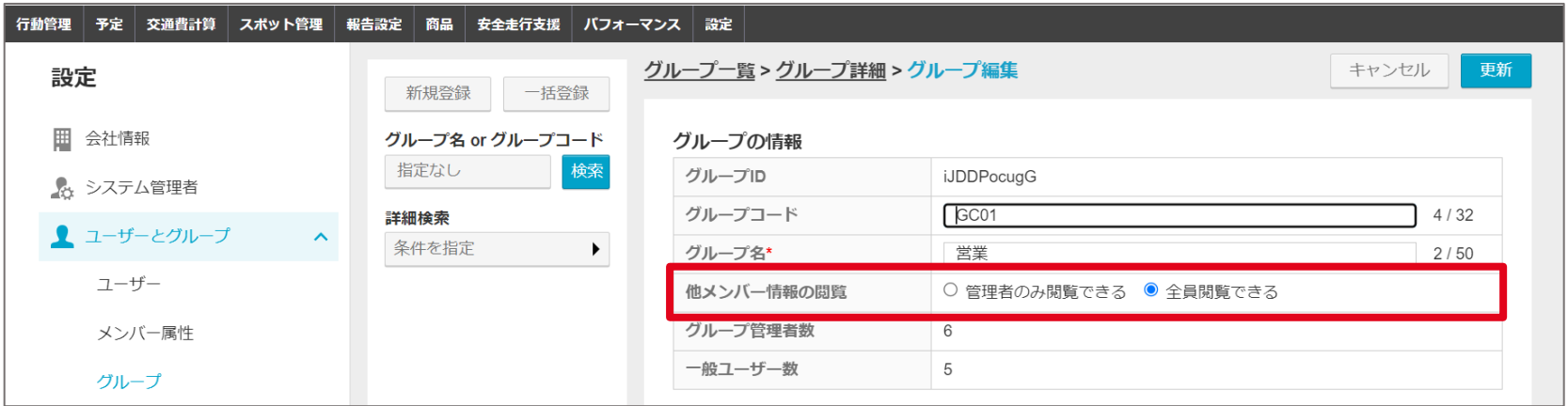

#### 「管理者のみ閲覧できる」に変更したときの一般ユーザーの画面

- ・メンバー画面で位置情報が閲覧できない
- ・「履歴」画面でメンバーの行動履歴が閲覧できない

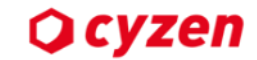

システム管理者

# **Q. 複数グループに所属したときにはどうなりますか?ー1**

#### **下記のような状態になることがございます**

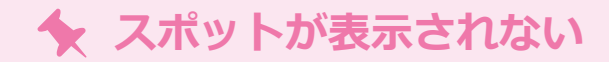

**◆ 記入しようとした報告書フォーマットが表示されない** 

**過去の報告書が閲覧できない**

#### グループごとの権限設定を「スポット閲覧:できる」

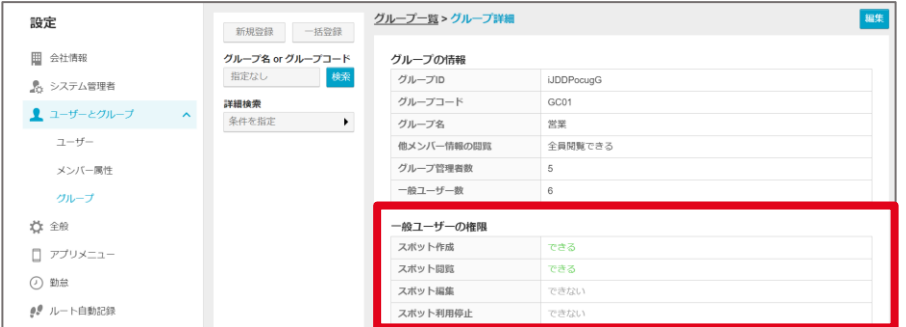

#### ①スポットの表示権限の確認 るいちゃく しょうしょう おおし この報告書のグループ設定の確認

#### 報告書フォーマットの設定でグループに紐づける

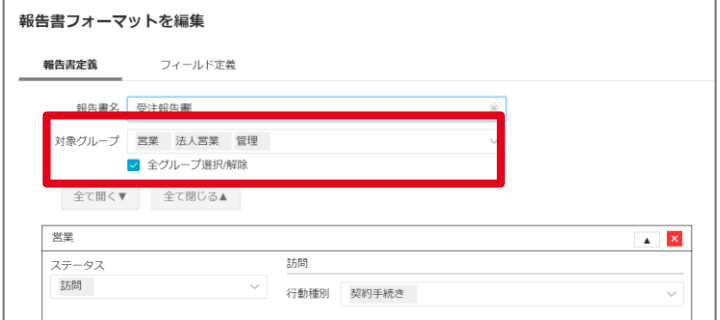

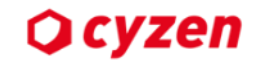

# **Q. 複数グループに所属したときにはどうなりますか?ー2**

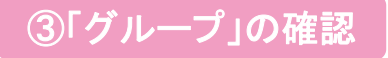

アプリの「グループ切り替え」画面で確認したいグループに変更する

**▲ グループ切り替え** 

アプリユーザー

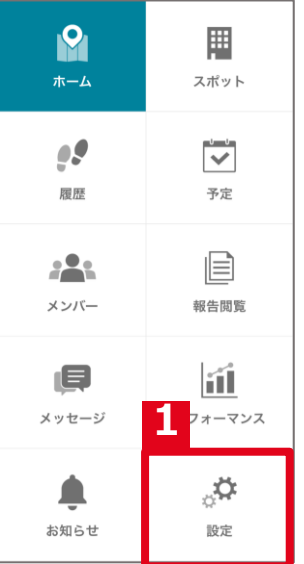

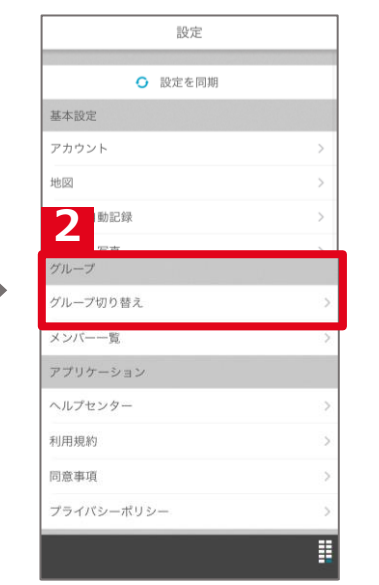

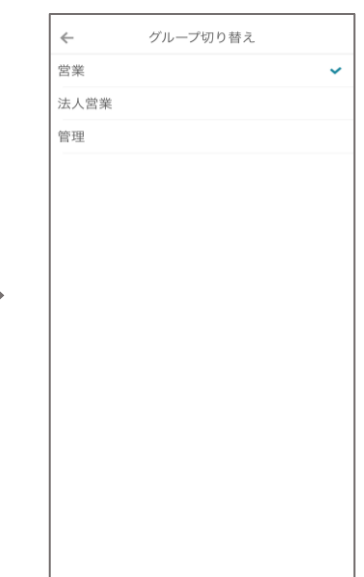

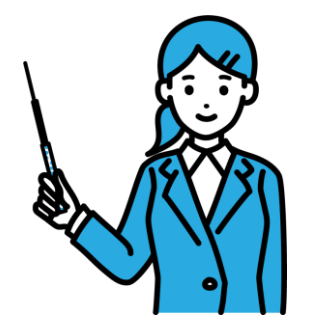

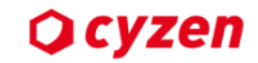

### **Q. グループを削除するとどうなりますか?**

#### ▲ グループ削除時の注意事項

**過去にそのグループで報告した報告書が閲覧できない グループ名での検索ができない そのグループで閲覧していたスポットのデータ(写真・訪問履歴)が閲覧できない 削除したグループは復元できない**

# ポイント

**削除する場合は、事前に報告書のダウンロードを行うことをおすすめします**

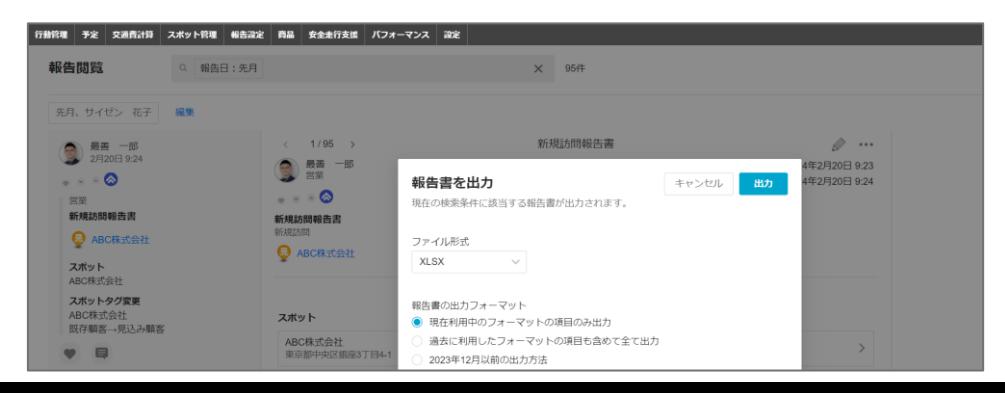

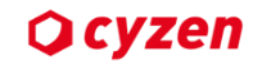

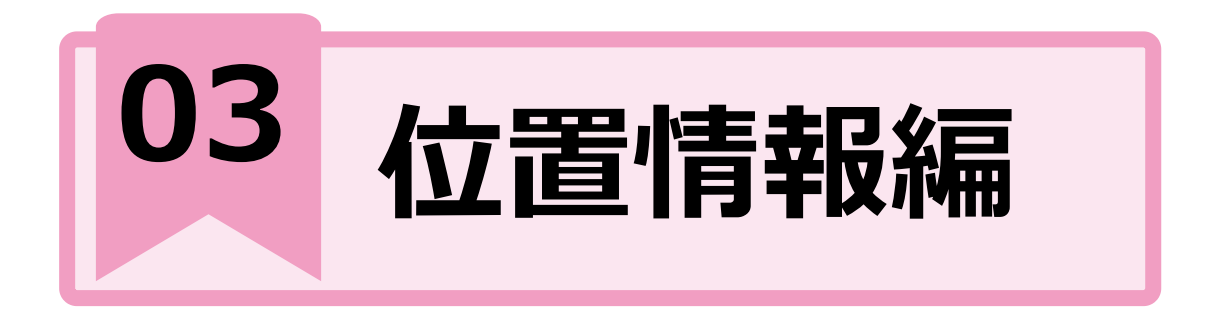

#### **PICK UP**

### **Q. cyzenの位置情報とは**

- **Q. 休日の位置情報や自宅の位置情報も取得されてしまいますか?**
- **Q. ルート自動記録の取得時間を設定することはできますか?**
- **Q. 出勤・退勤打刻を押し忘れる人がいる場合はどうすればいいですか?**
- **Q. スポットが表示されなくなりました。原因は何ですか?**

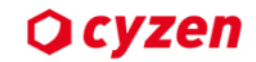

#### **Q. cyzenの位置情報とは?**

#### **cyzenの位置情報とは**

**ユーザーの位置情報表示機能でチームの活動を見える化することができます。**

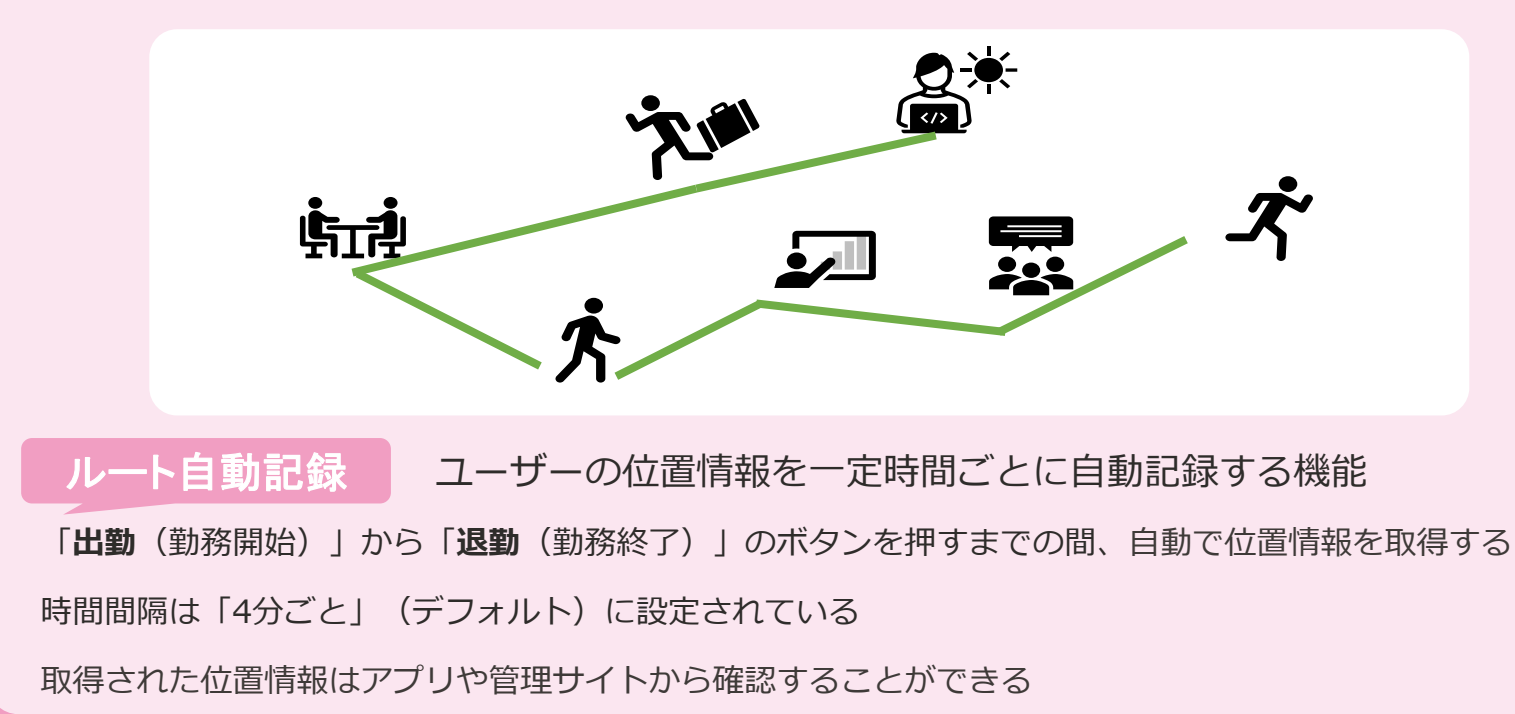

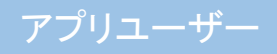

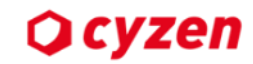

#### Q. 休日の位置情報や自宅の位置情報も取得されてしまいますか? (※) めつも居場所がわか

ってしまうの?

#### **A. ルート自動記録は、出勤(勤務開始)~退勤(勤務終了)打刻する間の記録のみです。 アプリでルート自動記録を停止することも可能です。**

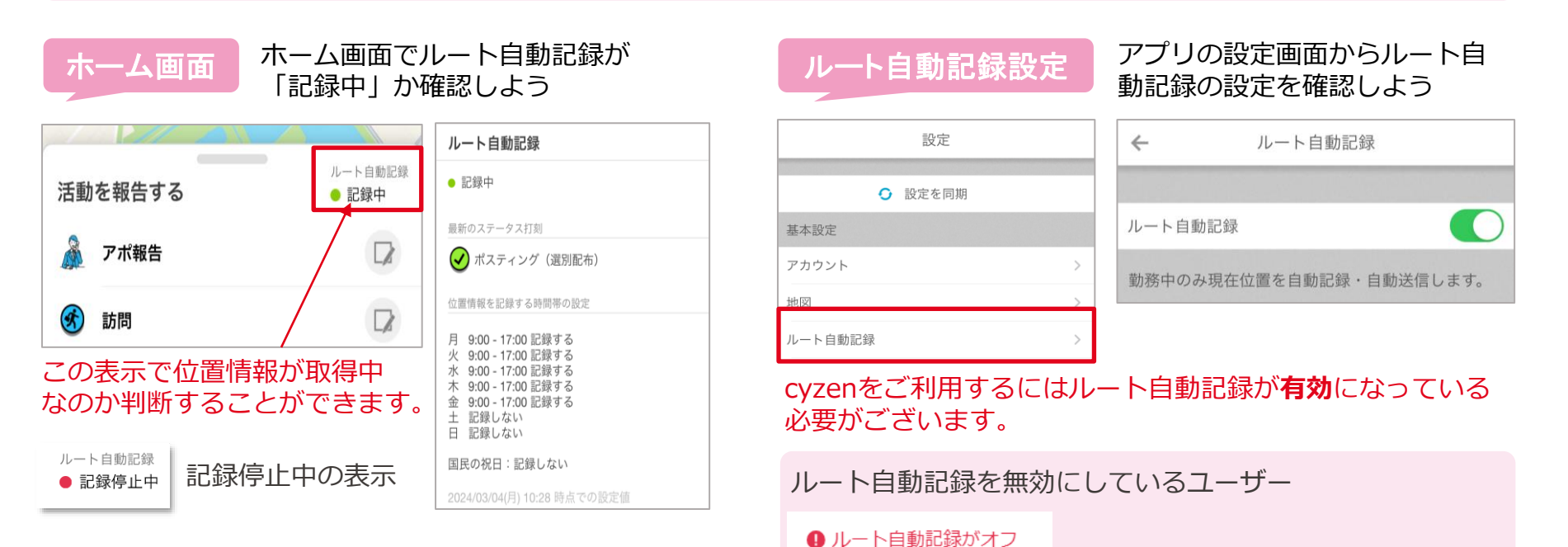

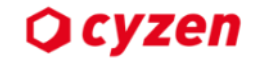

#### **Q. ルート自動記録の取得時間を設定することはできますか?**

#### **A. 【設定】>【ルート自動記録】から取得間隔と時間帯を設定することができます。**

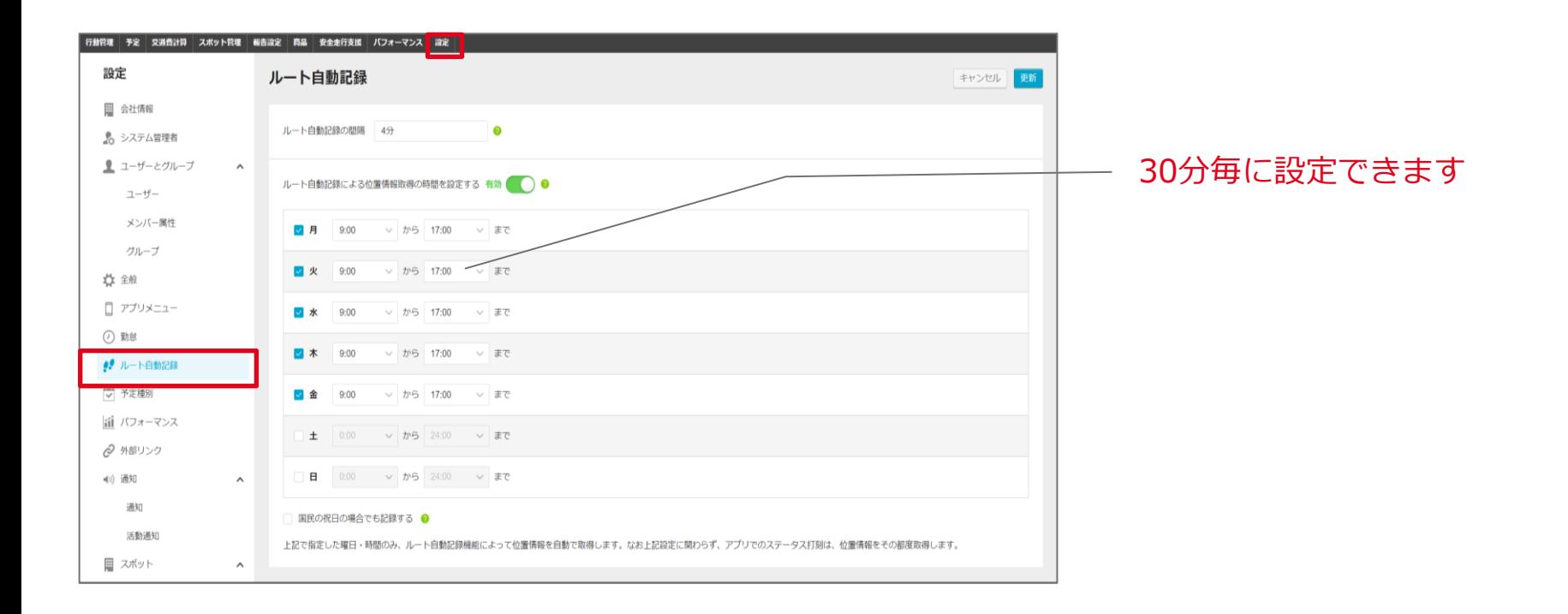

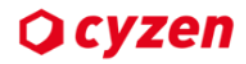

#### **第4[回オンライン勉強会のアーカイブで設定をチェック](https://support.cyzen.cloud/knowledge/cyzen-onlineseminar04-240125)**

#### **Q. 出勤・退勤打刻を押し忘れる人がいる場合はどうすればいいですか?**

#### **A. 「活動通知」機能を活用してください。**

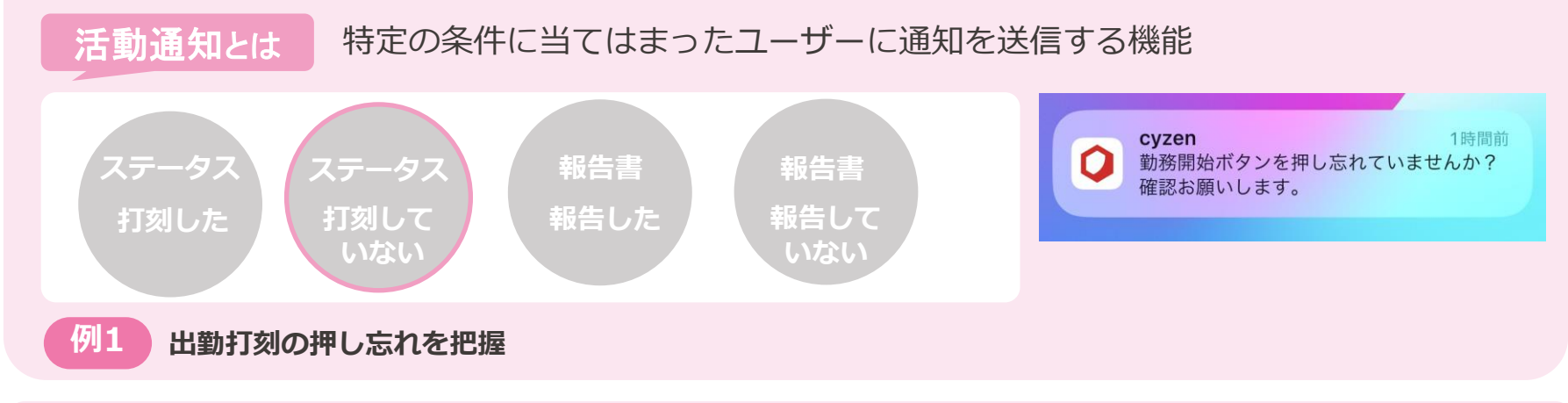

#### O **管理サイト【設定】>【通知】>【活動通知】>「+活動通知を追加」から設定**

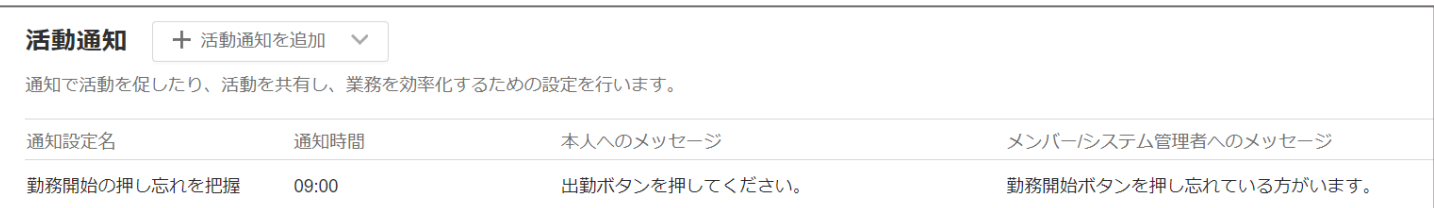

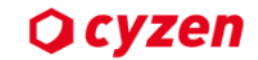

37

# **Q. ユーザーがチェックインしたかどうやって確認すればいいですか?**

#### **チェックインとは**

#### **ステータスをタップしたときに、 確実にスポットの近くにいたというエビデンスを残すことができる機能**

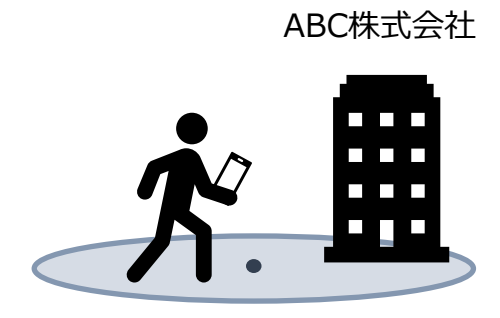

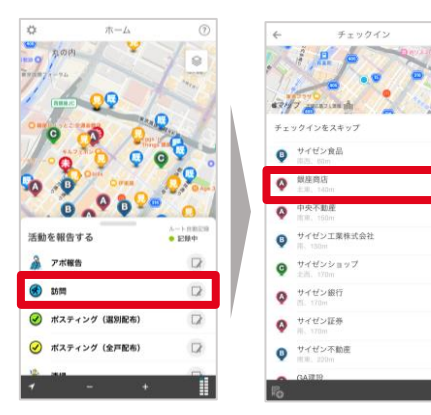

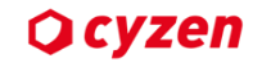

# **Q. ユーザーがチェックインしたかどうやって確認すればいいですか?**

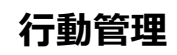

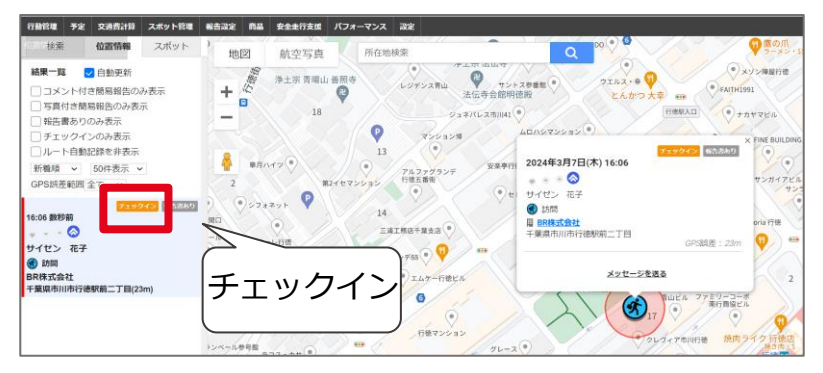

その他にも

#### **報告閲覧 予定**

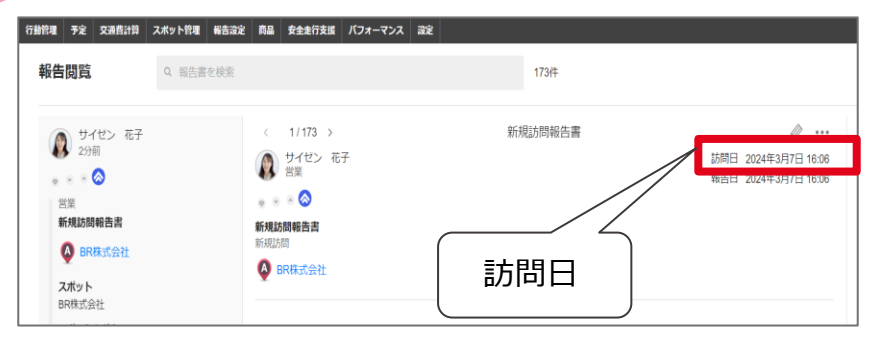

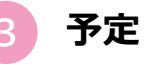

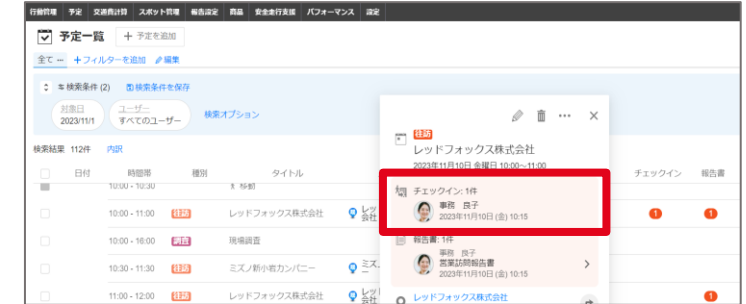

# **Q** cyzen

# **Q. ユーザーの位置情報が取得できません。原因はなんですか? (\*) | ユ**ーザーの位置情報

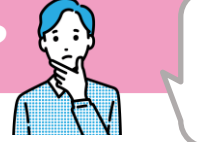

が取得できない…

**下記のような原因が考えられます。**

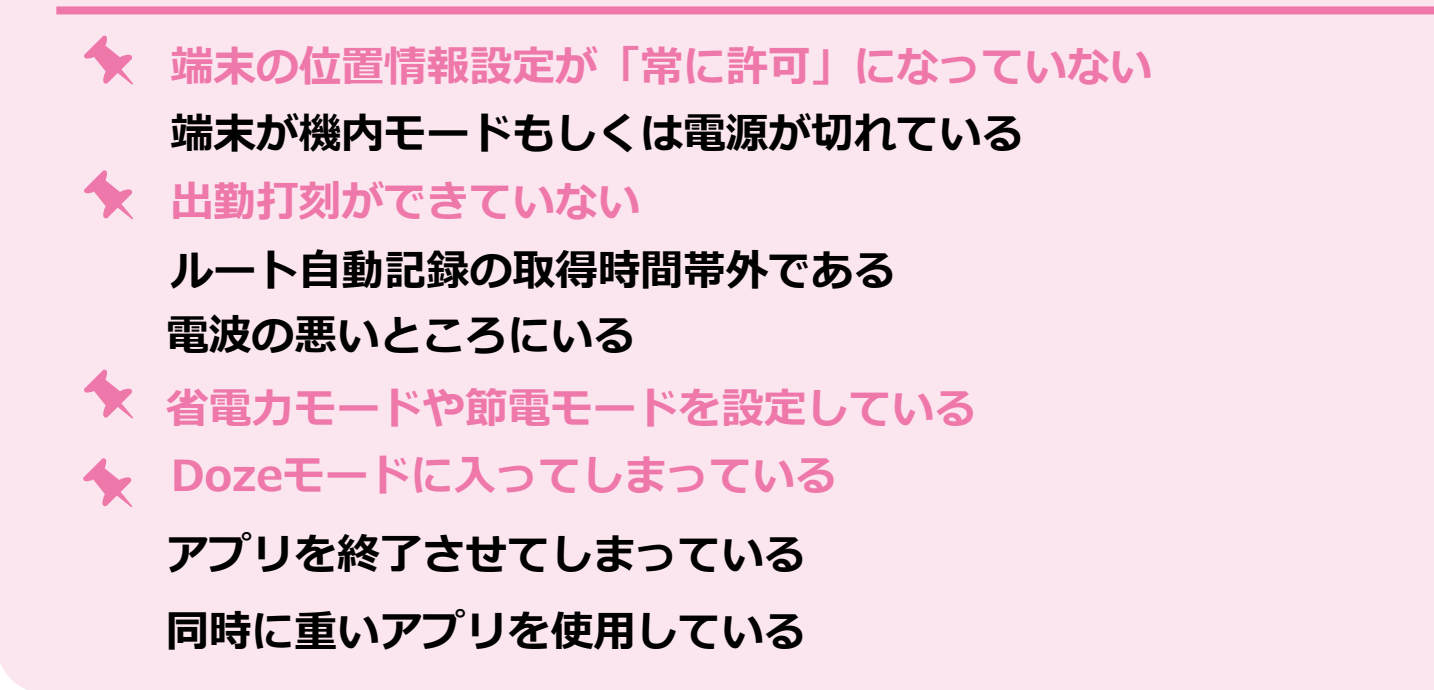

# **Q**cyzen

# Q. ユーザーの位置情報が取得できません。原因はなんですか? (2) 2-ザーの位置情報

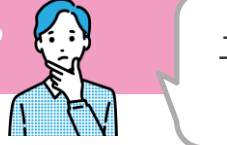

が取得できない…

# **A. 下記の操作をアプリユーザー様へご依頼してください。**

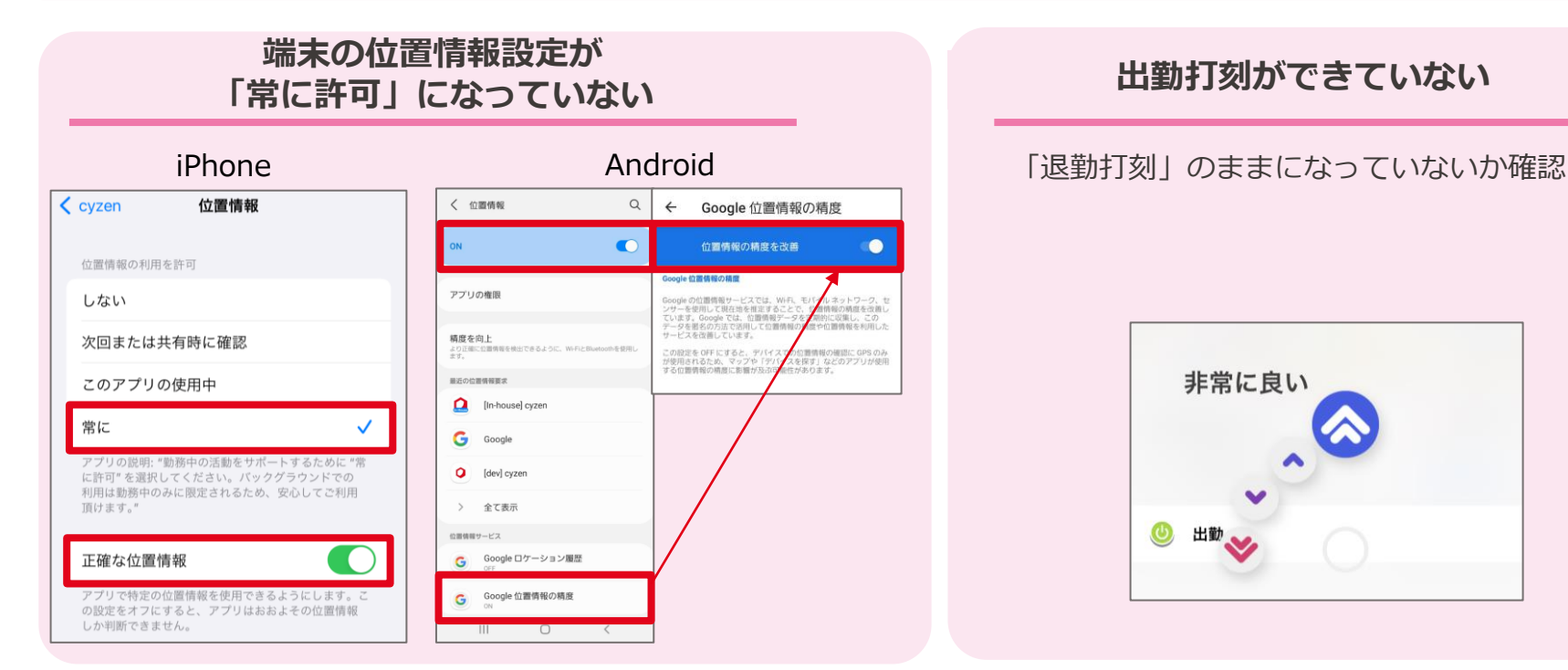

#### **出勤打刻ができていない**

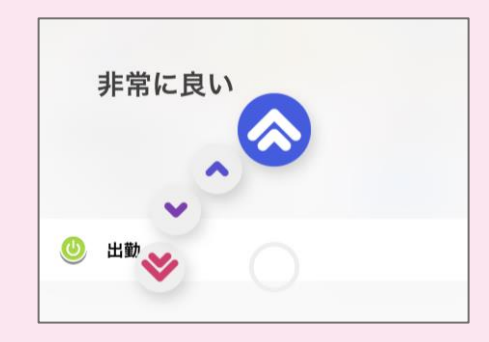

# **Q** cyzen

# Q. ユーザーの位置情報が取得できません。原因はなんですか? (2) 2-ザーの位置情報

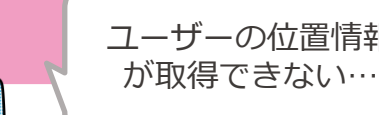

#### **A. 下記のような原因が考えられます。**

#### **省電力モードや節電モードを設定している**

- ・消費電力を節約できる機能
- ・位置情報の記録が取れなくなる可能性があります。

#### **iPhone アプリを終了させてしまっている**

・アプリを完全に終了させてしまうと位置情報は取得 されません。

・バックグラウンドでcyzenを起動してください。

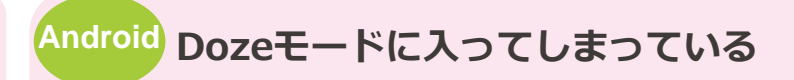

#### **Dozeモードとは**

端末を一定時間放置した場合、 アプリの動作やネットワークへの接続を制限し、電 力消費を押さえる機能

#### 対処方法

#### **定期的にcyzenを起動していただくことで解消され る可能性がございます。**

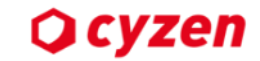

#### **アーカイブ限定公開**

#### **Q. 休憩中の位置情報を取得されたくありません。**

#### **A. ルート自動記録を停止させるステータスを設定し、休憩の前に押していただくこと で位置情報の取得を停止することができます。**

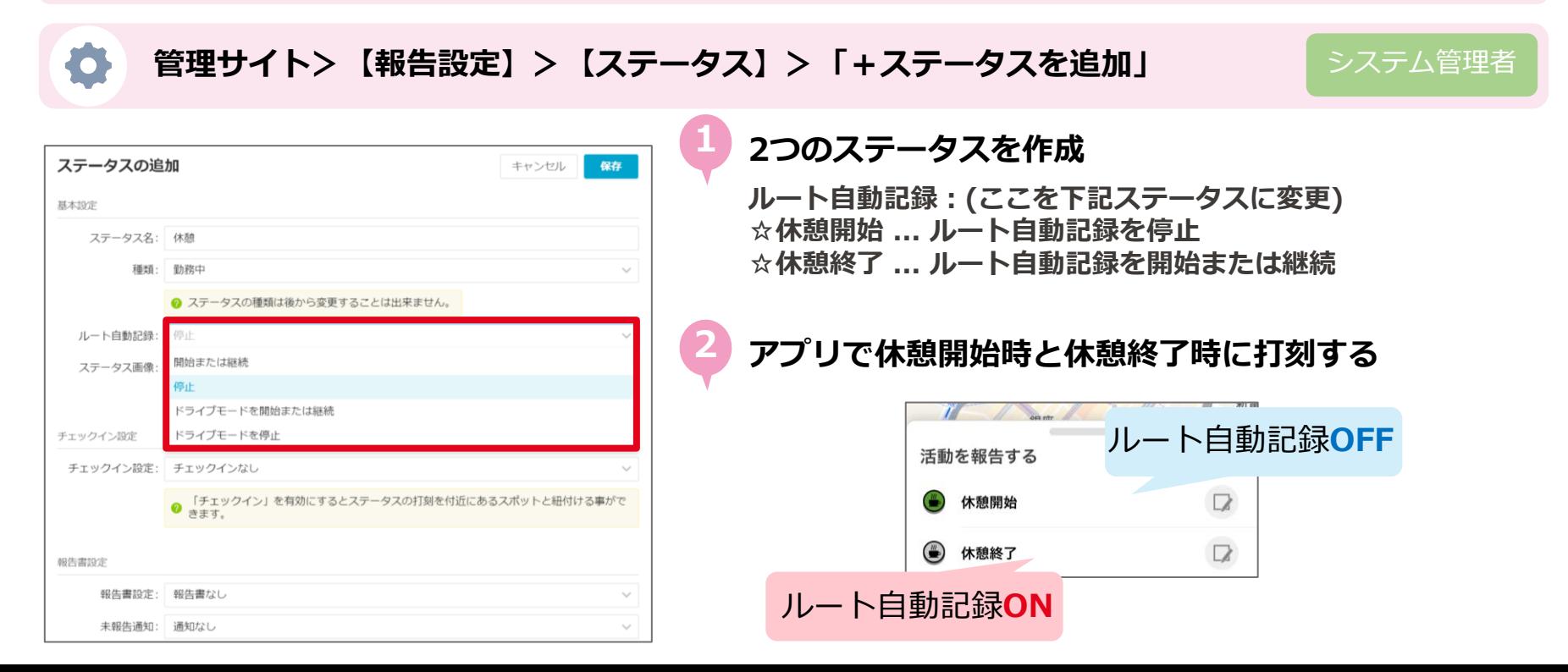

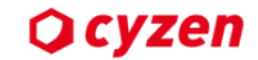

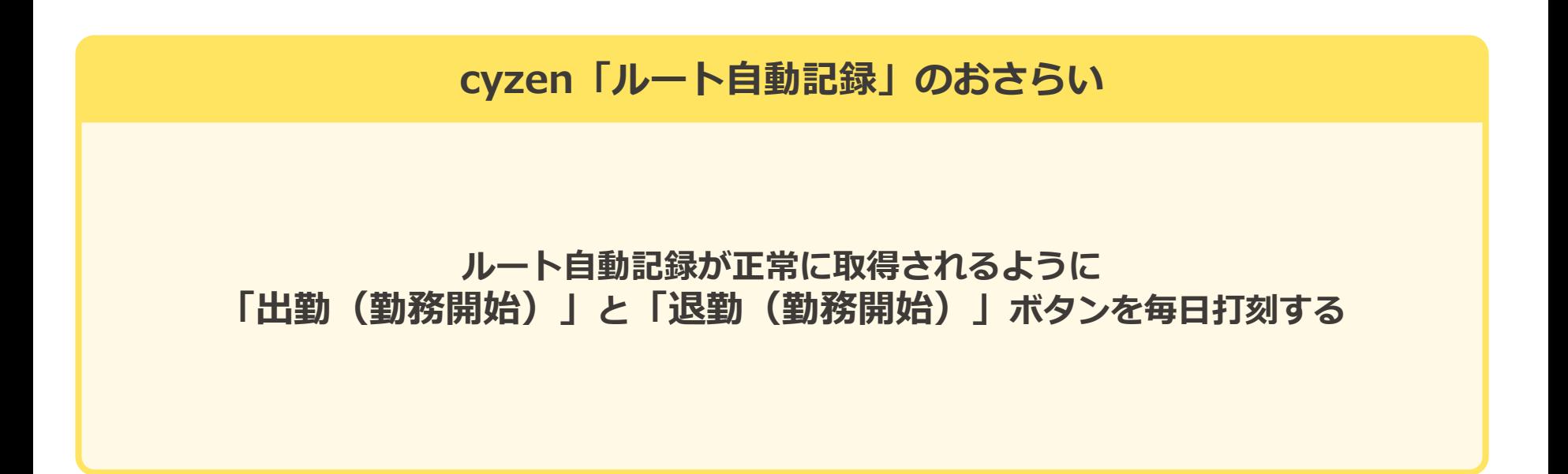

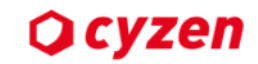

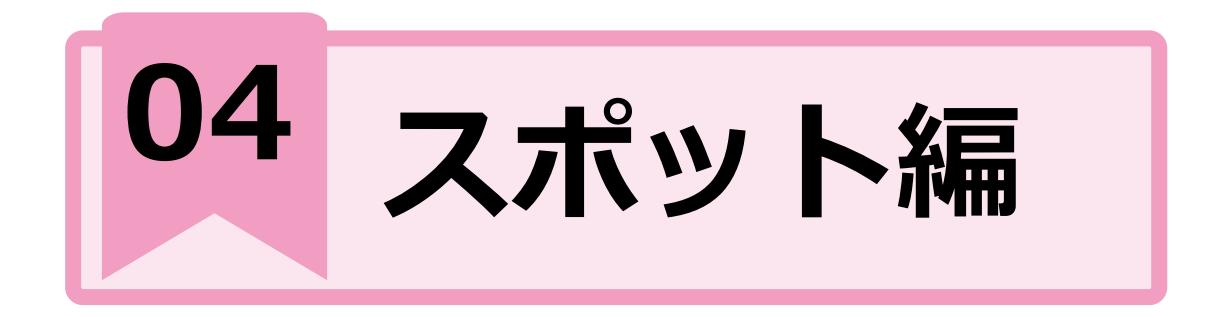

#### **PICK UP**

- **Q. 「スポット一括登録」の事前準備を教えて下さい。**
- **Q. 「スポットコード」とはなんですか。**
- **Q. スポット一括登録でエラーが出たときはどうすればいいですか?**
- **Q. スポット一括登録の住所登録でエラーがでた場合は?**
- **Q. スポットが表示されなくなりました。原因は何ですか?**

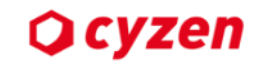

# **Q. 「スポット一括登録」の事前準備を教えて下さい。** それは はにからはじめる?

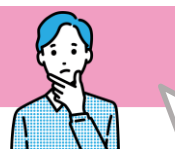

#### **「スポット一括登録」の事前準備**

**1 登録されているグループを確認しましょう**

#### **2 スポットタグを作成しましょう**

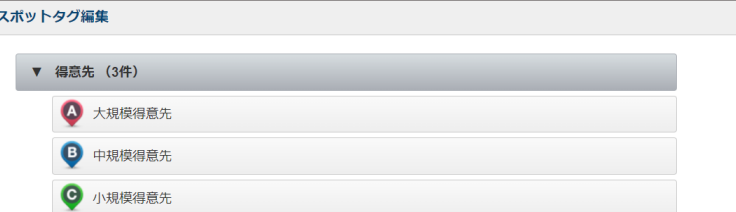

作成済みのグループにしかスポットは登録できません

作成済みのスポットタグにしかスポットは登録できません ★スポットを登録する前に確認しましょう

O

**3 登録したい顧客情報を準備しましょう 必須項目** ①スポットコード ②名称 ③住所 ④スポットタグ

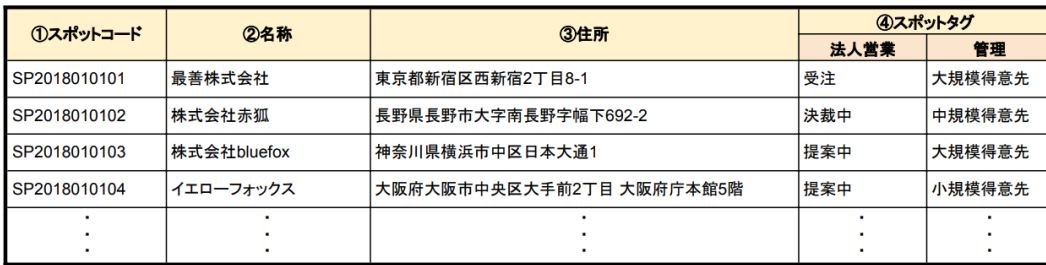

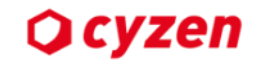

# **Q. 「スポットコード」とはなんですか。**

#### **A. スポットを識別するために振り分ける番号や文字などのこと**

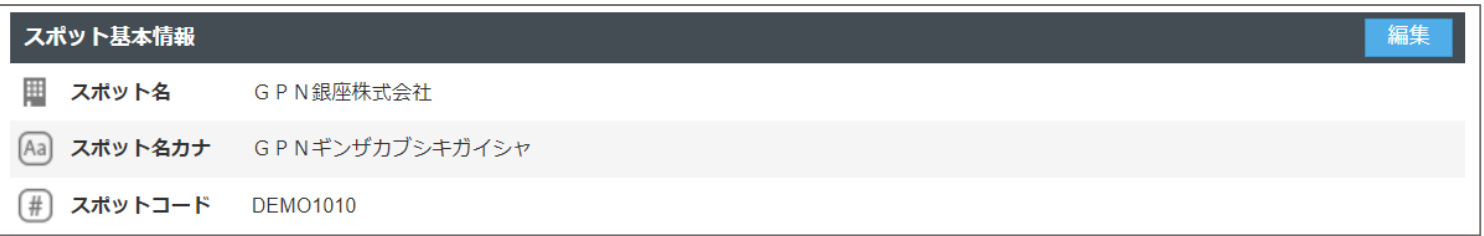

スポット一括登録・更新、削除 自社担当者の一括登録など

スポットコードが必須 となります。

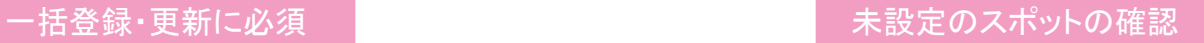

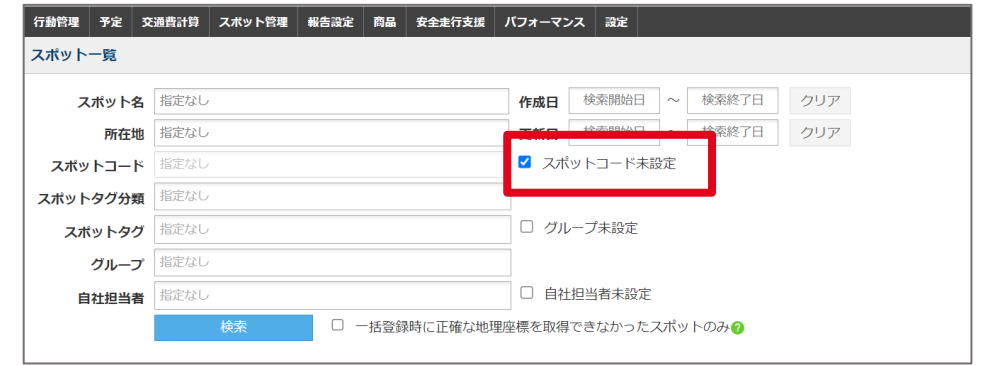

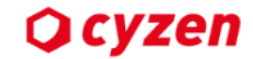

#### **Q. スポット一括登録でエラーが出たときはどうすればいいですか?**

#### **下記の項目をご確認下さい**

**ファイル形式はcsvファイルになっているか(テンプレートファイル)か確認する**

**一括登録の必須項目が入力されているか、csvファイルを確認する**

**一括登録状況画面から、エラーメッセージを確認して修正する**

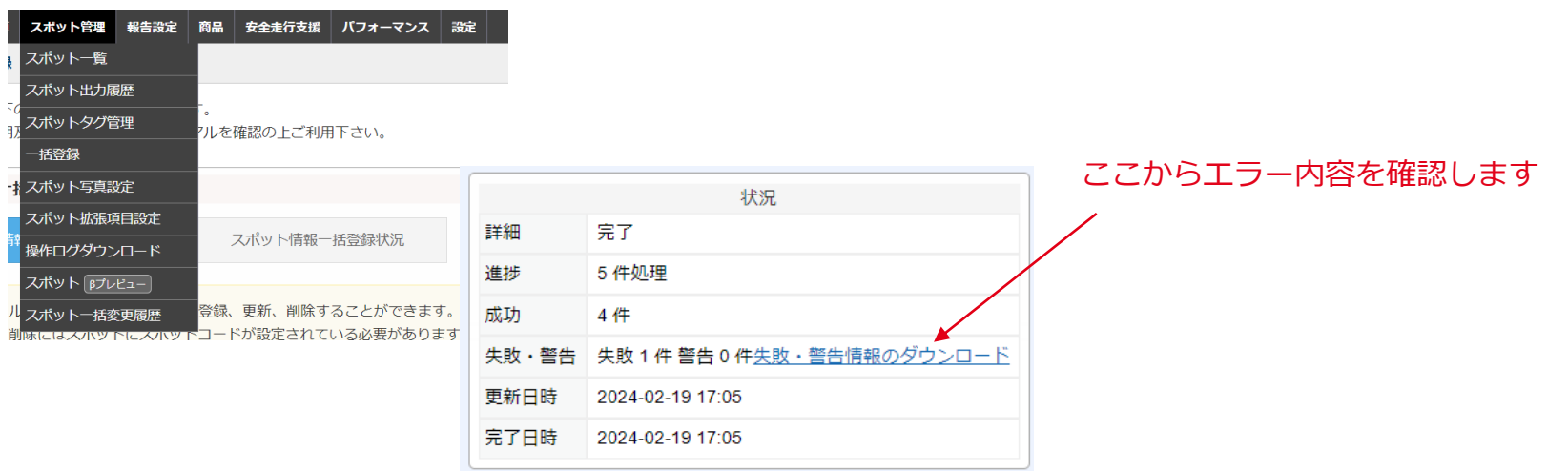

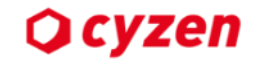

#### **Q. スポット一括登録でエラーが出たときはどうすればいいですか?ー2**

#### プレビュー画面 **"スポットタグが指定されていないスポットがありました"**

#### 行動管理 | 予定 | 交通費計算 | スポット管理 | 報告設定 | 商品 | パフォーマンス | 設定

#### スポットに関する一括登録 > スポット情報一括登録

#### ステップ 2/3:登録内容プレビュー

先頭5件分の入力データを表示しています。ファイルの内容を確認して下さい。登録するとスポット一括登録処理が予約され順番に処理が行われます。 ※グループ情報、スポット拡張情報は省略されています。

0 プレビューのデータ範囲内にどのグループにもスポットタグが指定されていないスポットがありました。 スポットタグが指定されていないとアプリや位置情報画面では表示されません。 アプリや位置情報画面で利用する場合は利用するグループ列のスポットタグを指定してください。

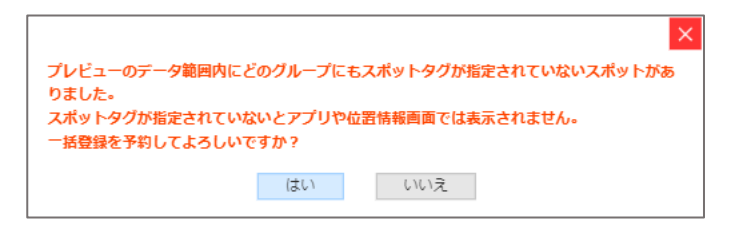

#### 対処策 **csvファイルのグループ名の列に「スポットタグ」を入力して登録しなおしてください**

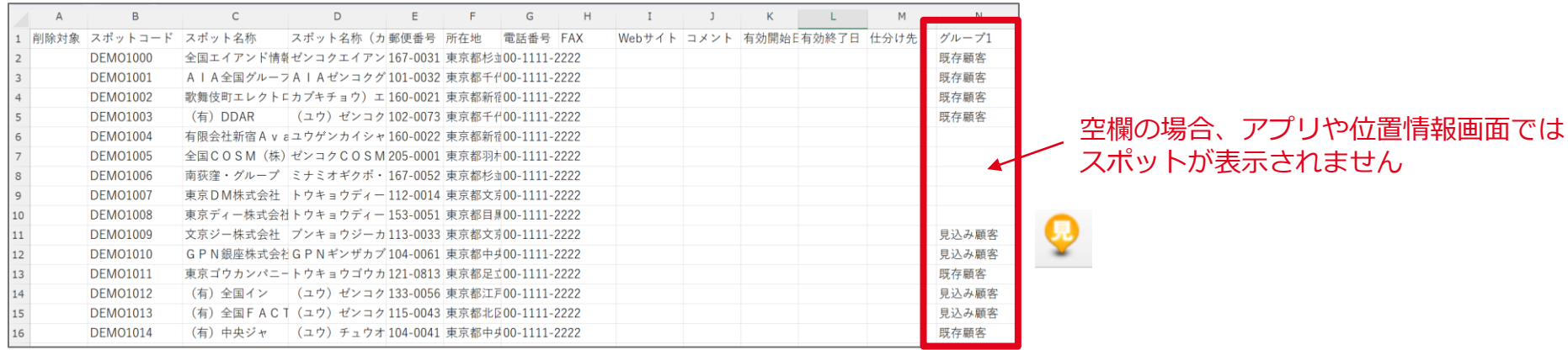

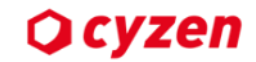

#### **Q. スポット一括登録の住所登録でエラーがでた場合は?**

#### 住所が特定できませんでした 正確な地理情報が取得できませんでした 地理座標が取得できませんでした **エラー**

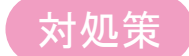

対処策 **「正確な緯度経度が取得できないスポットも登録する」にチェックを入れてお試しください**

#### **1 ファイル選択時にチェックを入れて登録**

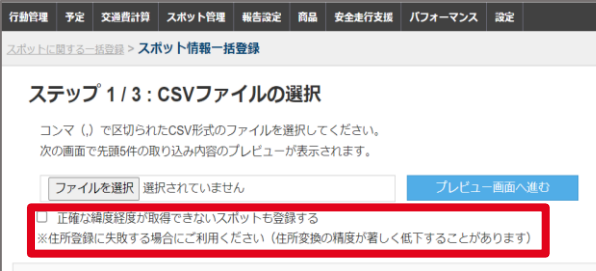

#### **2 登録されたスポットのピンの位置を確認**

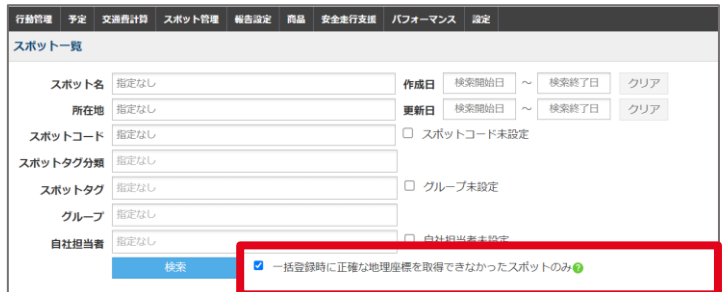

スポットの登録後に「スポット一覧」から絞り込み検索 してください

√ 一括登録時に正確な地理座標を取得できなかったスポットのみ?

スポットのピンがずれていないか、詳細画面で確認して ください。

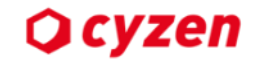

# **Q. 登録したスポットの住所とピンの位置がずれた場合はどうすればいいですか?**

#### **A. 所在地から判別されたピンの位置と実際の位置がずれている場合、 スポット詳細画面から手動でピンの位置を調整してください。**

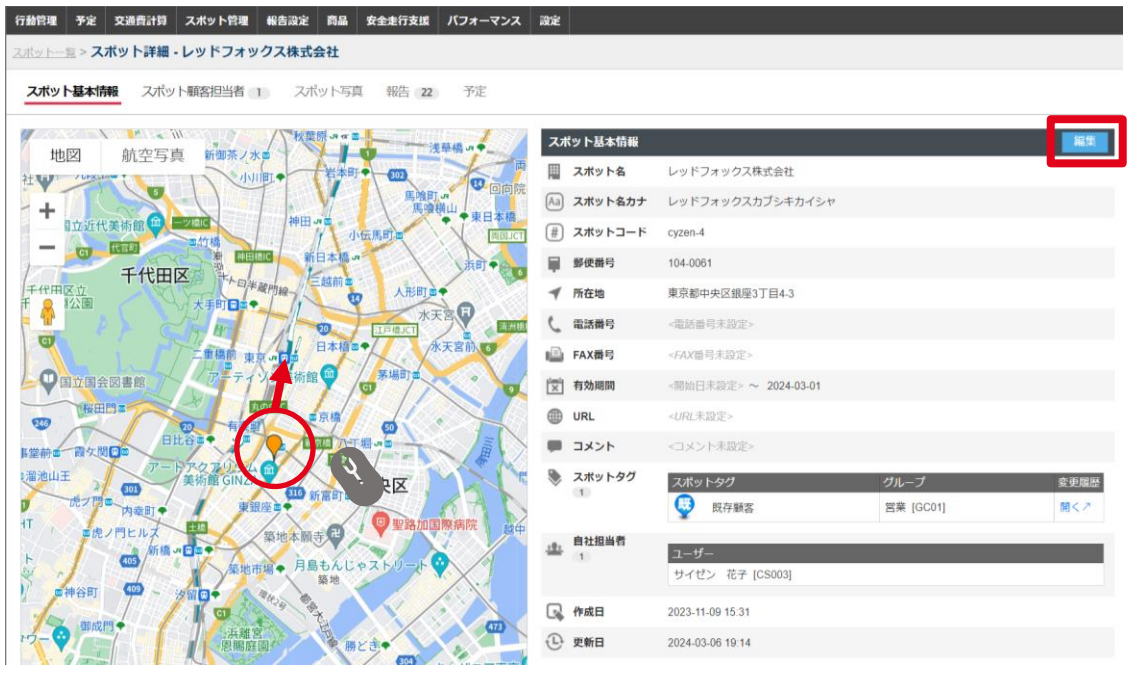

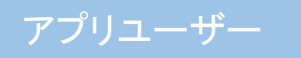

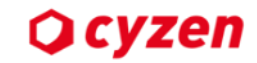

#### **Q. スポットが表示されなくなりました。原因は何ですか? そう インポットが見えなく**

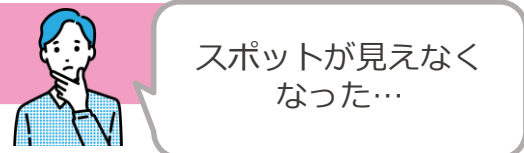

#### **A. まずは、アプリユーザーに下記の画面を確認しするよう依頼してください**

**①ホーム画面の表示設定**

**②グループの切り替え(複数グループが存在する場合)**

#### ①ホーム画面の表示設定

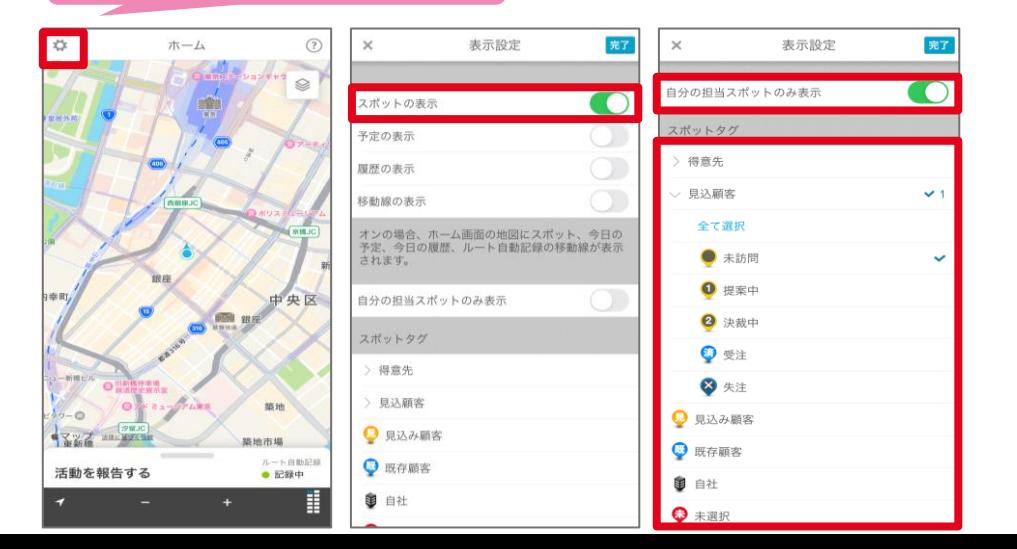

1:スポットの表示が有効 2:自分の担当スポットのみ表示のON/OFF 3:スポットタグが絞り込みされていないかの確認

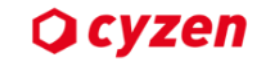

#### **Q. スポットを登録したときにアプリで表示されないときはどうすればいいですか?**

#### **A. 考えられる原因は以下の通りでございます。**

①アプリ画面でスポットを絞り込んでいる、スポットの表示をOFFにしている

②閲覧したいスポットが登録されていないグループで閲覧しようとしている

③**スポットが閲覧できない設定になっている**

④**スポットタグが設定されていない**

⑤**スポットの有効期限が切れている**

#### ③スポットの表示権限の確認

#### グループごとの権限設定を「スポット閲覧:できる」

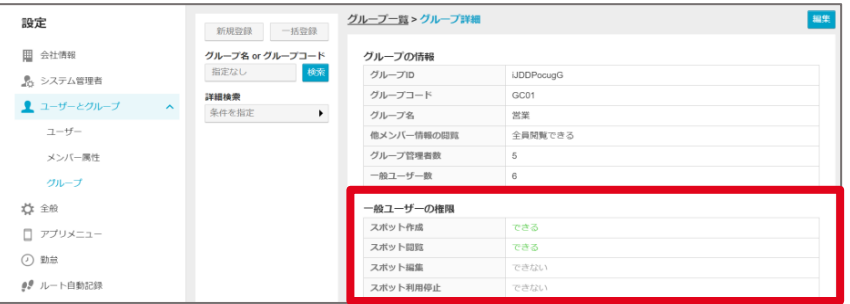

**アプリの「画面の表示設定」 を確認してください**

#### ④**,**⑤スポット基本情報画面から設定を確認

#### 有効期限/ スポットタグの確認

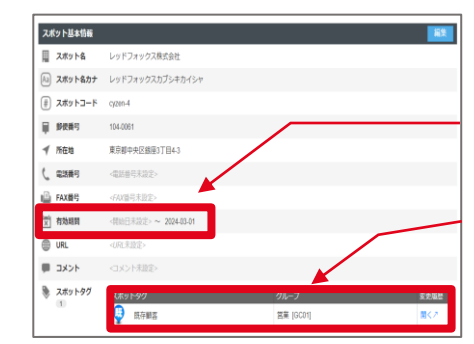

有効期限が設定され ていないか グループにスポットタグ が紐づいているか

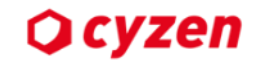

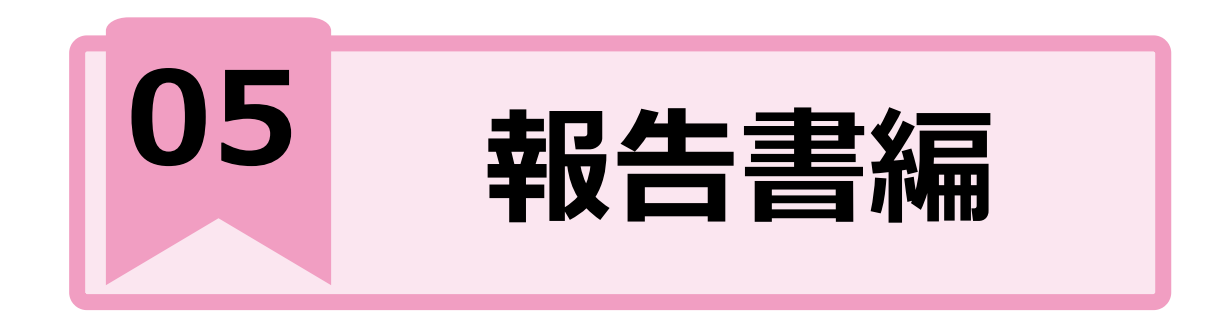

#### **Q. PCから報告書を記入するにはどういった設定が必要ですか? PICK UP**

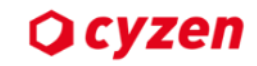

# **Q. PCから報告書を記入するにはどういった設定が必要ですか?**

國 報告する

#### **Webから報告の利用手順**

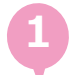

 $\bullet$ 

#### **1 報告書の設定で「管理サイトからの報告を許可する」**

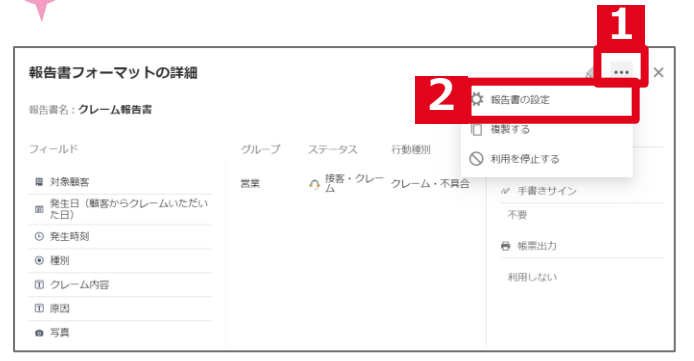

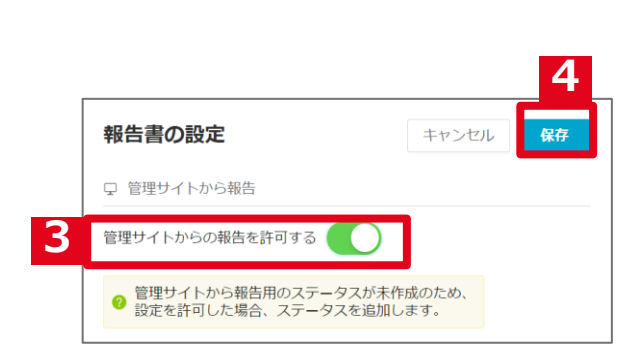

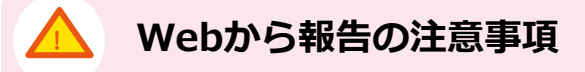

システム管理者のアカウントではご利用することはできません

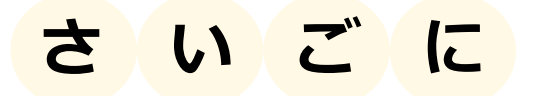

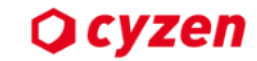

#### **管理サイトで編集したら、設定の「同期」作業を依頼しよう**

**管理サイトより各種設定を変更した後は 各ユーザーにアプリの同期してもらってください。**

**同期を行うと変更した設定が適応されます。 (何もしなくても1日1回は自動的に同期されます)**

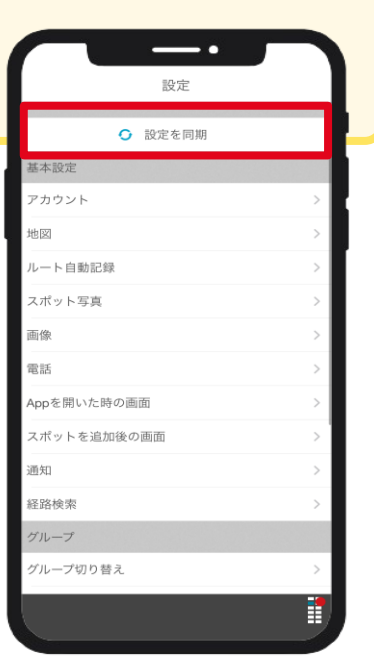

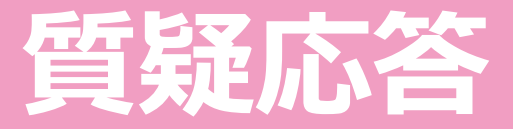

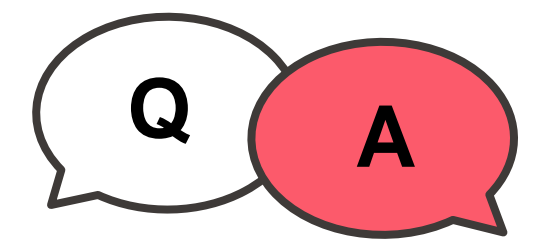

#### **ご質問などは「チャット」からお気軽に投稿ください!**

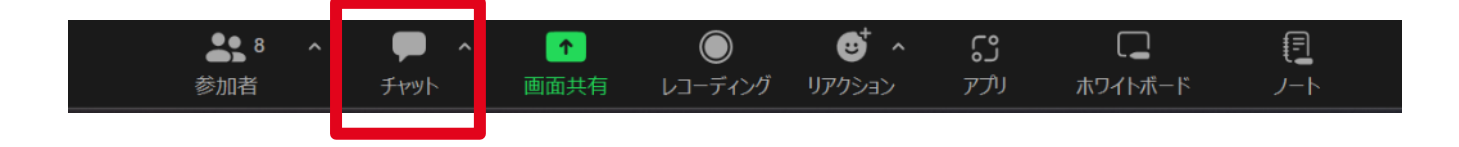

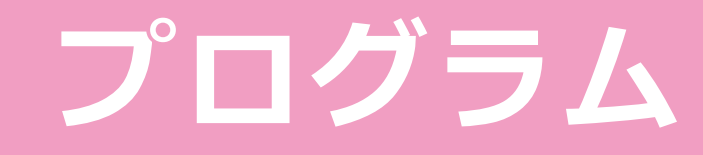

**13:00 開始**

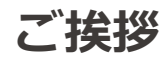

# **管理サイト画面の確認方法**

**よくあるご質問**

**13:45 終了予定**

**お知らせ** 次回勉強会について

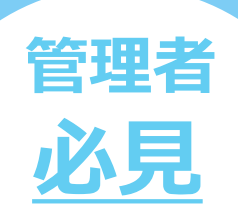

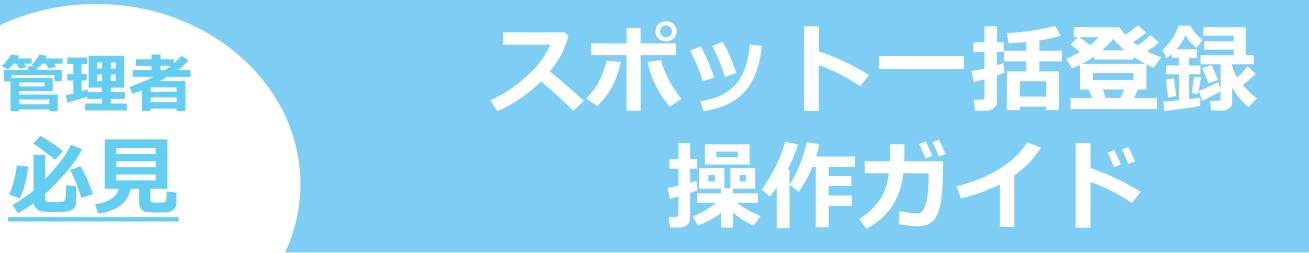

**次回の勉強会の内容**

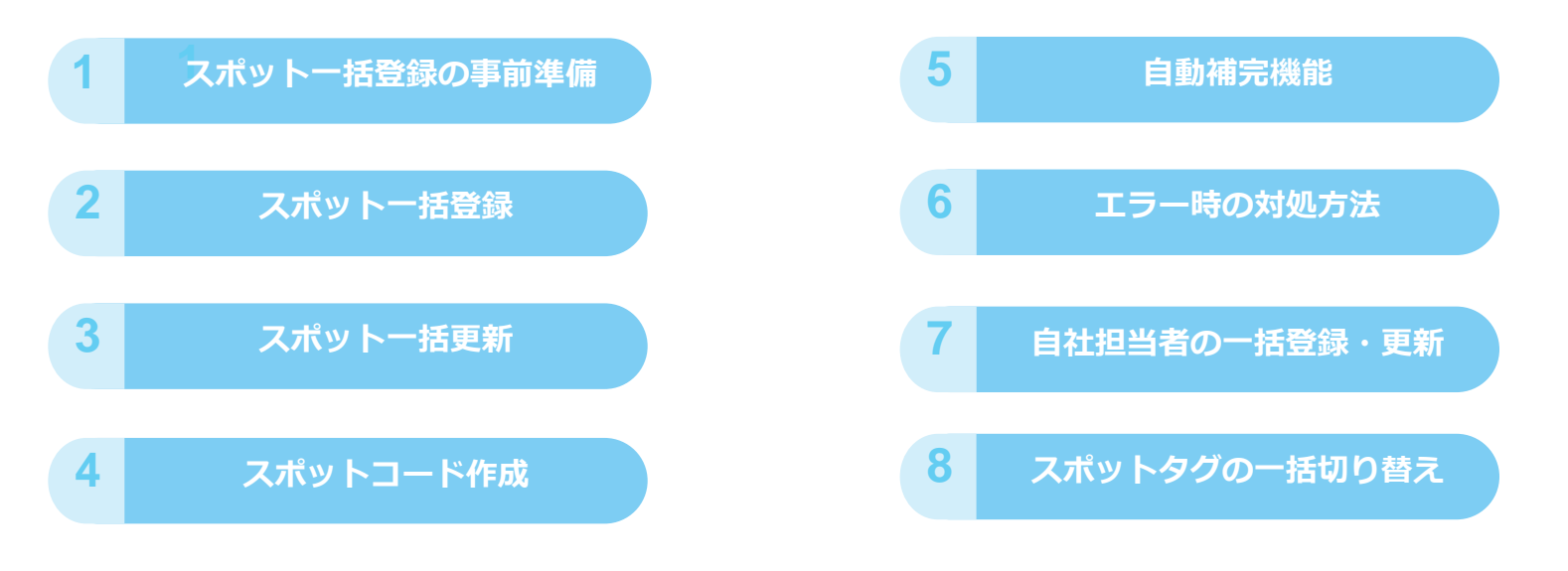

\_\_\_\_\_\_\_\_

内容は変更になる場合がございます。

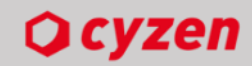

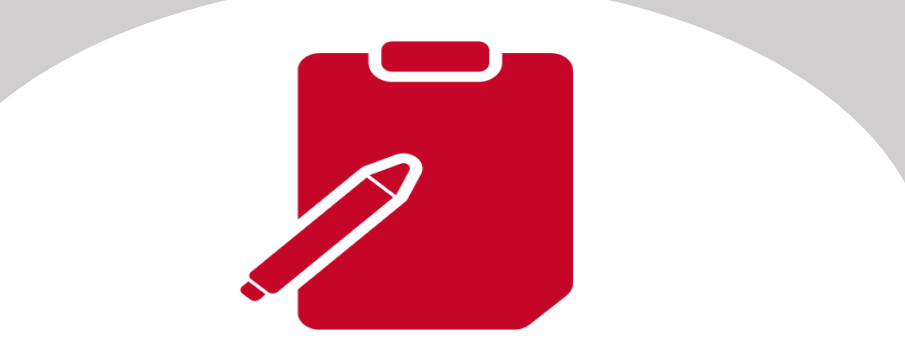

# **アンケートのご協力をお願いいたします! 最後までご参加いただき、誠にありがとうございました**

# **※Zoom退出後そのままアンケート画面に進みます**

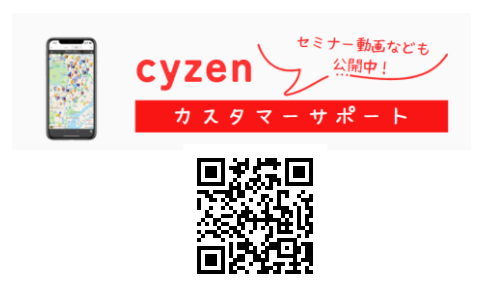